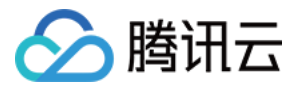

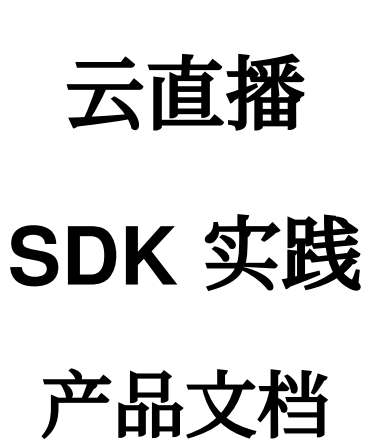

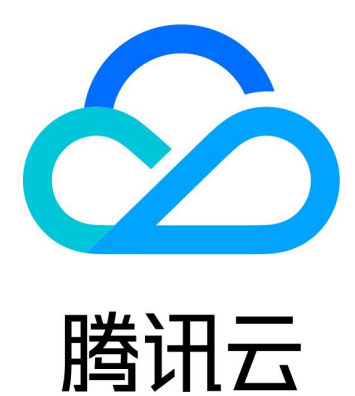

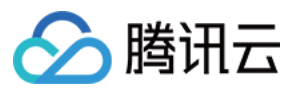

【版权声明】

©2013-2023 腾讯云版权所有

本文档著作权归腾讯云单独所有,未经腾讯云事先书面许可,任何主体不得以任何形式复制、修改、抄袭、传播全 部或部分本⽂档内容。

【商标声明】

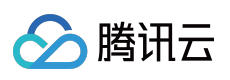

及其它腾讯云服务相关的商标均为腾讯云计算(北京)有限责任公司及其关联公司所有。本文档涉及的第三方主体 的商标,依法由权利人所有。

【服务声明】

本文档意在向客户介绍腾讯云全部或部分产品、服务的当时的整体概况,部分产品、服务的内容可能有所调整。您 所购买的腾讯云产品、服务的种类、服务标准等应由您与腾讯云之间的商业合同约定,除非双方另有约定,否则, 腾讯云对本⽂档内容不做任何明⽰或模式的承诺或保证。

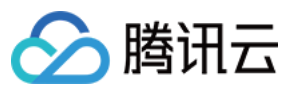

# 文档目录

[SDK](#page-3-0) 实践

- 0. SDK 接入引导
- 2. [播放](#page-4-0)
- 3. 高级功能

[概述](#page-6-1)

[媒体传输](#page-10-0) SDK (TMIO SDK)

快直播传输层 SDK [播放器集成指引](#page-38-0)

Web [端本地混流](#page-44-0)

[弹幕及会话聊天集成指引](#page-55-0)

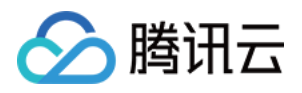

# <span id="page-3-1"></span><span id="page-3-0"></span>SDK 实践 0. SDK 接入引导

最近更新时间:2022-11-21 16:56:28

本章节为您介绍在自己的业务程序中快速集成直播推流、拉流的方案,不同业务涉及的 SDK 具体如下:

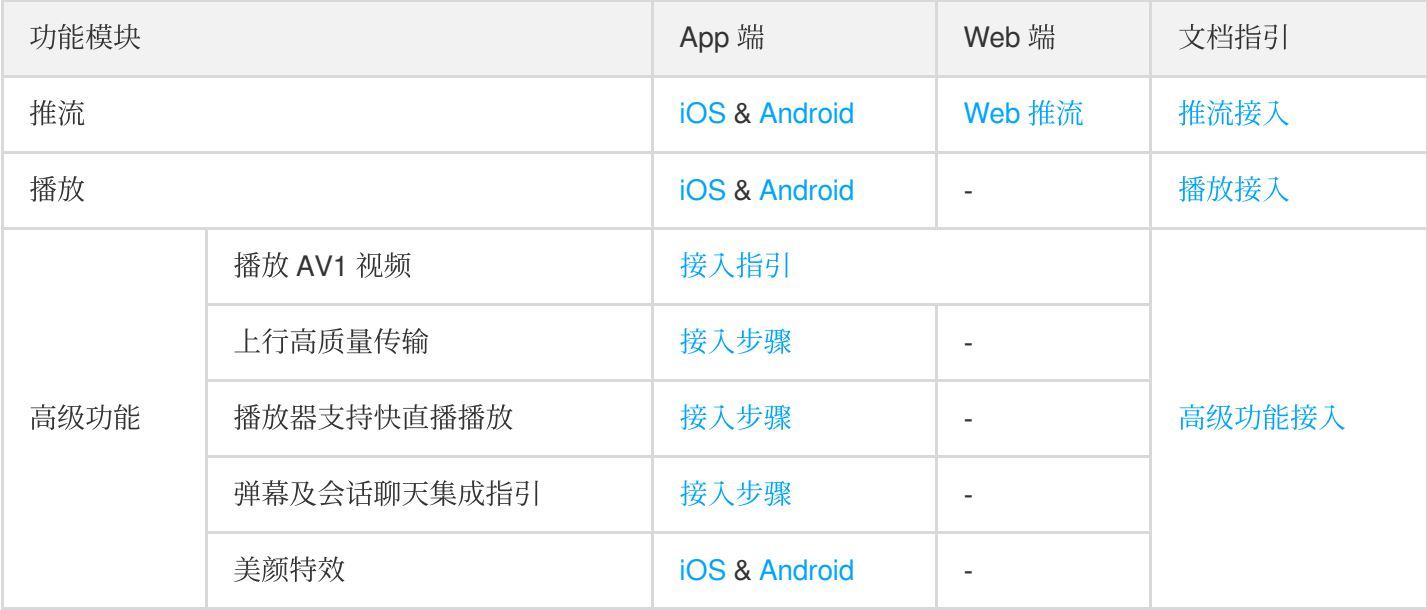

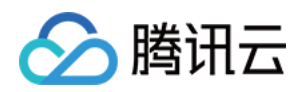

# <span id="page-4-0"></span>2. 播放

最近更新时间:2022-11-21 16:56:28

# 准备工作

- 开通 腾讯云直播服务。
- 选择 [域名管理](https://console.tencentcloud.com/live/domainmanage),单击 添加域名,选择类型为播放域名,详细请参见 添加自有域名。
- 进入云直播控制台的 直播工具箱 > 地址生成器生成播放地址,详情请参见 地址生成器。接下来根据业务场景使用 以下方式在自己的业务中实现直播播放。

# App 接入

下载并集成 腾讯云·直播SDK(MLVB)具体可参考对接文档 ([iOS](https://www.tencentcloud.com/document/product/1071/41875) & [Android](https://www.tencentcloud.com/document/product/1071/44558)) 完成接入。

```
注意:
开启 拉流播放, iOS 和 Android 的处理方式分别如下:
iOSV2TXLivePlayer *_txLivePlayer = [[V2TXLivePlayer alloc] init];
    >
```
Android

V2TXLivePlayer mLivePlayer = **new** V2TXLivePlayerImpl(mContext);

## 更多

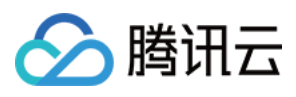

• 在使用腾讯云·直播 SDK 的过程中需要付费, 若您需要了解腾讯云·直播 SDK 相关计费说明, 详情请参见 价格总 览。

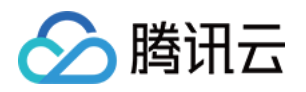

# <span id="page-6-1"></span><span id="page-6-0"></span>3. 高级功能 概述

最近更新时间:2022-11-21 16:56:28

通过阅读本文,您可以了解到如何在自己的程序中引入直播高级功能。

# 播放AV1格式视频

AV1是一款开源、免版权费的视频压缩格式,相比上一代H.265[HEVC]编码, 在相同画质下码率可以再降低30%+, 这就意味着在同等带宽下可以传输更高清的画质。目前云直播已经具备AV1编码能力,但要播放AV1格式的视频,需 要播放器可以解码AV1 格式的视频。

如果要在自有的播放器中支持AV1 解码,可参考如下步骤处理:

### 容器格式与分发协议

AV1 in FLV 腾讯目前做了私有化扩展(in T-FFmpeg), 需要对播放器进行改造, 代码部分可以基于 T-FFmpeg 提供 的 [Patch](https://github.com/tencentyun/AV1/tree/main/patch) 文件做扩展, 具体说明请参见 FLV 扩展支持AV1编码格式。

#### 解码

#### • 硬解码

PC 生态, AMD、Intel、Nvidia 的较新款 GPU 基本都支持了 AV1 硬解码。 已支持AV1硬解码设备如下所示:

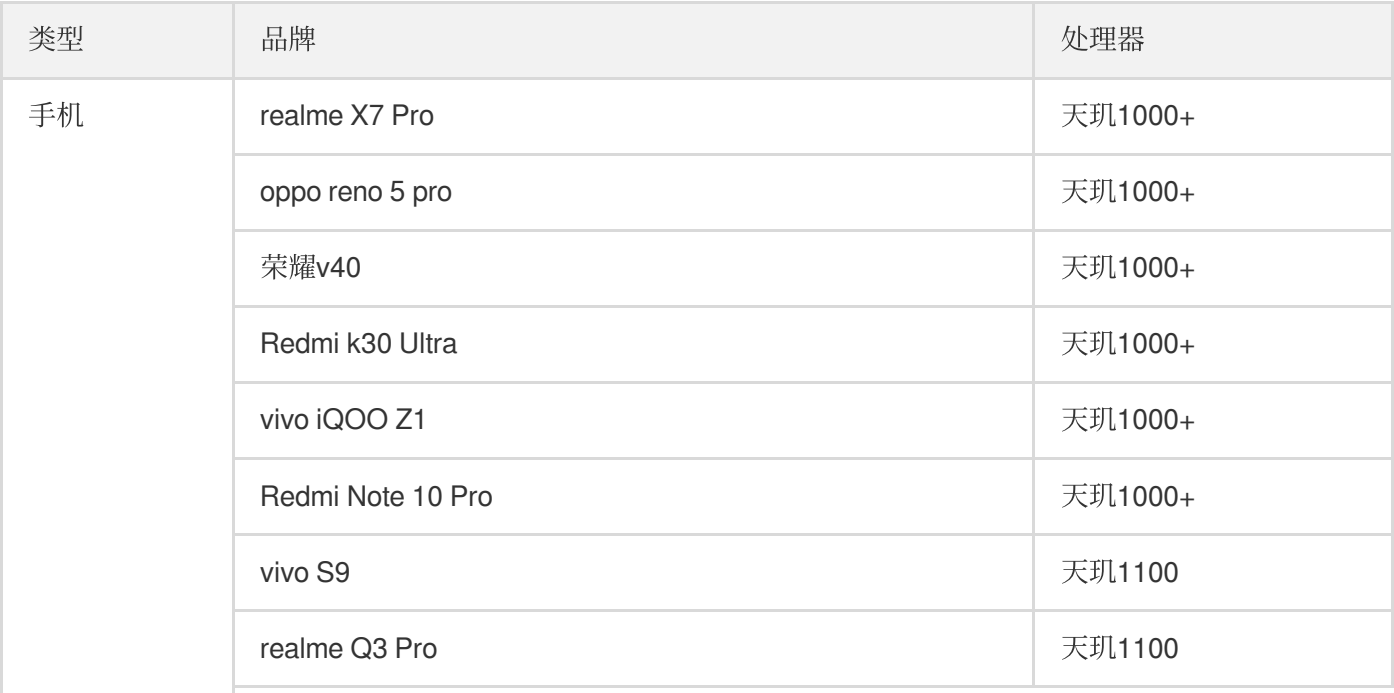

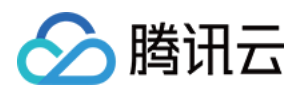

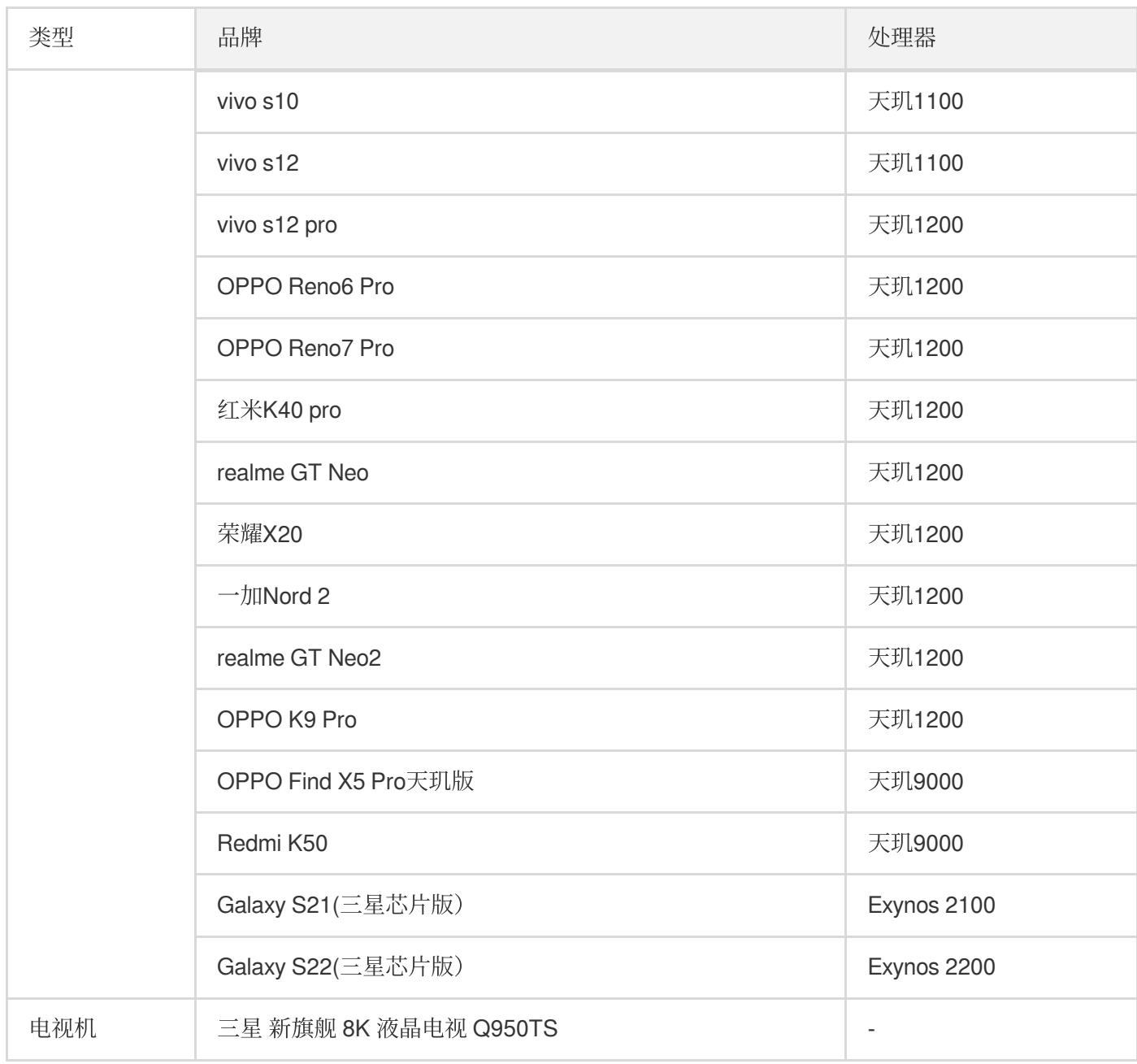

#### 软解码

- o av1d (腾讯优化版本的 AV1 解码器, 性能优于 dav1d, 可以对外提供闭源的库, 集成方法请参见 av1d 集成说 明,T-FFmpeg 提供 FFmpeg 部分的集成 Patch 和 av1d 库
- [dav1d](https://code.videolan.org/videolan/dav1d)
- libgav1
- Android 10.0 集成了AV1 解码器
- Chrome 体系⽀持了AV1 解码

## 浏览器⽀持情况

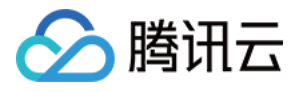

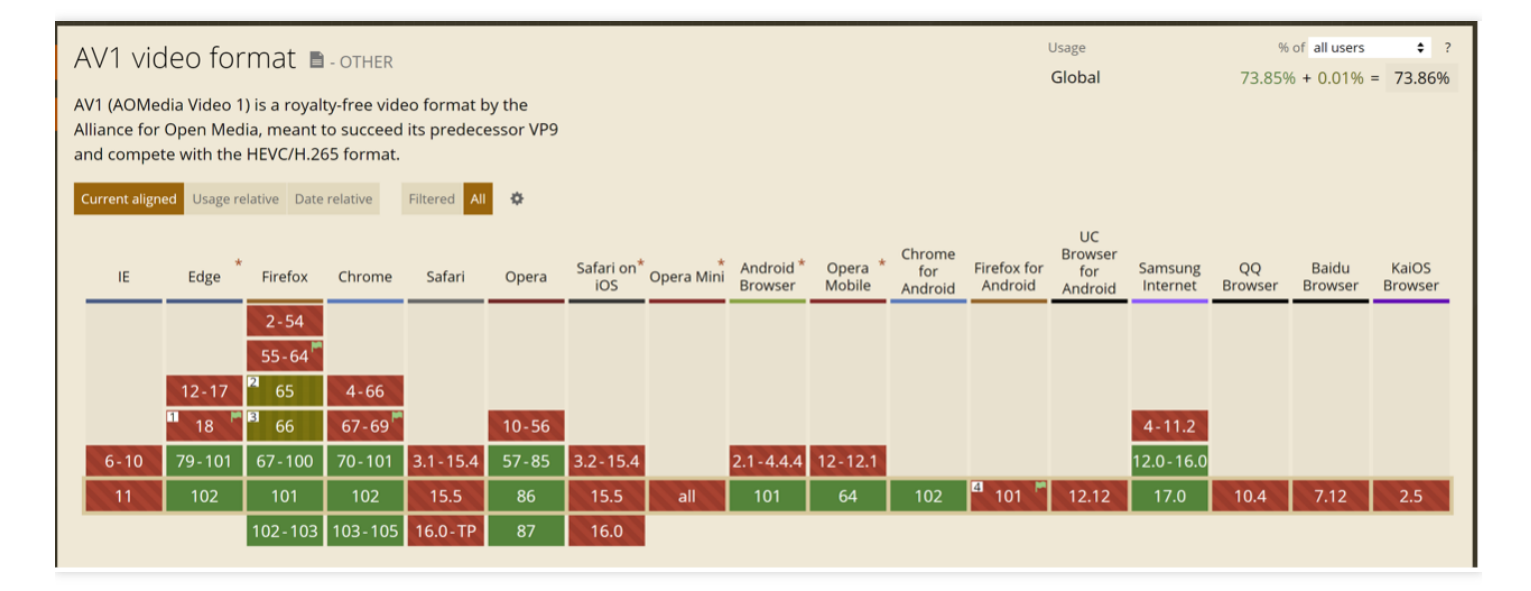

注意:

本数据为 AVI 官网 于2022年07月的统计,可前往该网站查询最新统计结果。

# 媒体传输 SDK (TMIO SDK)

TMIO SDK 通过对流媒体协议 SRT、QUIC 等的定制封装优化, 为上行推流传输进行保驾护航, 实现低延时传输、 优秀的抗丢包能力、多链路传输优化、超时重传机制,对于推流数据源稳定性要求较高的场景,以及远距离传输有 广阔的应用前景。

### 功能介绍

- 适用干远距离传输以及广电领域。
- 支持 Android、iOS、Windows、MacOS、Linux 等主流平台。

## 接入方式

接入 SDK, 详情请参见 接入步骤。

# 快直播传输层 SDK

快直播传输层 SDK (libLebConnection) 提供基于原生 WebRTC 升级版的传输能力, 用户仅需对已有播放器进行简 单改造, 即可接入快直播。在完全兼容标准直播的推流、云端媒体处理能力的基础上, 实现高并发低延迟直播, 帮

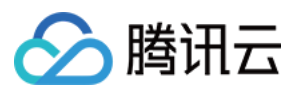

助用户实现从现有的标准直播平滑地迁移到快直播上来。也可以帮助用户在现有 RTC 场景中快速实现低成本的大房 间低延迟旁路直播。

### 功能介绍

- 音视频拉流,兼具优异的低延迟性能和抗弱网能力。
- 视频支持H.264、H.265和 AV1, 支持 B 帧, 视频输出格式为视频帧裸数据 (H.264/H.265为 AnnexB, AV1 为 OBU)。
- 音频支持 AAC 和 OPUS, 音频输出格式为音频帧裸数据。
- 支持 Android、iOS、Windows、Linux 和 Mac 平台。

## 接入方式

接入 SDK. 详情请参见 接入步骤。

### 美颜特效

在直播过程中如果想接入美颜特效功能,引入美颜、滤镜、贴纸等,可以接入腾讯云·腾讯特效引擎(Tencent Effect) SDK 。

## App 接入

下载并集成 腾讯特效引擎 (Tencent Effect) SDK, 具体可参考对接文档 ([iOS](https://www.tencentcloud.com/document/product/1143/45387) & [Android](https://www.tencentcloud.com/document/product/1143/45388)) 完成接入完成接入。

# 更多

使用 腾讯特效引擎 (Tencent Effect) SDK 会产生费用, 详情请参见 [价格总览。](https://www.tencentcloud.com/document/product/1143/45371)

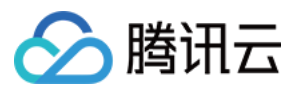

# <span id="page-10-0"></span>媒体传输 SDK (TMIO SDK)

最近更新时间:2023-11-24 15:01:48

# 简单介绍

TMIO SDK (Tencent Media IO SDK) 是针对当前日益丰富的流媒体传输协议, 对主流协议进行整合优化和扩展, 为用户可以开发出稳定可用的媒体应用提供服务方便, 摆脱繁重的多种协议的开发调试工作。 TMIO SDK 当前已对 SRT、QUIC 等主流媒体协议 进行了优化扩展,同时新增自研传输控制协议 ETC (全称: Elastic Transmission Control), 后续将会持续增加其他主流协议的优化扩展。

#### 能力优势

多平台支持: 包括 Android、iOS、Linux、Mac 和 windows。 灵活的选择接入方式: 零代码入侵的代理模式, 请参见 接入简介。 依托简单的 API 设计, 可实现快速接入替换原有传输协议, 请参见 接入简介。 API 接口设计简单,兼容性灵活性强: 提供简单易用的接口设计。 可根据业务需求场景选择合适的模式和策略。 可扩展其他协议的定制优化。 整合多种传输协议扩展优化: SRT、QUIC 等新一代主流传输协议和自研传输控制协议 ETC 支持 可适⽤于多种业务场景的不同需求选择 基于 UDP 的低延时、安全可靠的传输设计

多链路加速优势,保证传输更稳定、流畅

### 效果展⽰(以**TMIO SRT** 为例)

TMIO 支持 SRT 协议,可用于弱网、远距离传输场景中,提高上行稳定性和下行流畅度。

如下测试场景中,RTMP推流在10%丢包率时已播放卡顿,SRT推流在10%甚至30%丢包率时仍能保持稳定和低延 迟。

### 功能介绍

基于 **SRT** 的流媒体传输功能 抗随机丢包能力强。 基于 **ARQ** 及超时策略的重传机制。 基于 **UDT** 的低延时、安全可靠的传输设计。

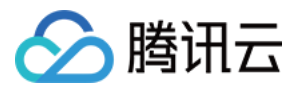

#### 多链路传输功能, 在原基础上新增扩展链路聚合功能:

多链路传输功能可配置多条链路来实现数据的传输, 特别是在当前4G/5G网络普遍的情况下, 移动终端设备既可以使 用 Wi-Fi, 又可以使用数据网络来进行数据的传输, 这样即使单一网络突然中断, 只要有一条链路可用就可以保证链 路的稳定性。

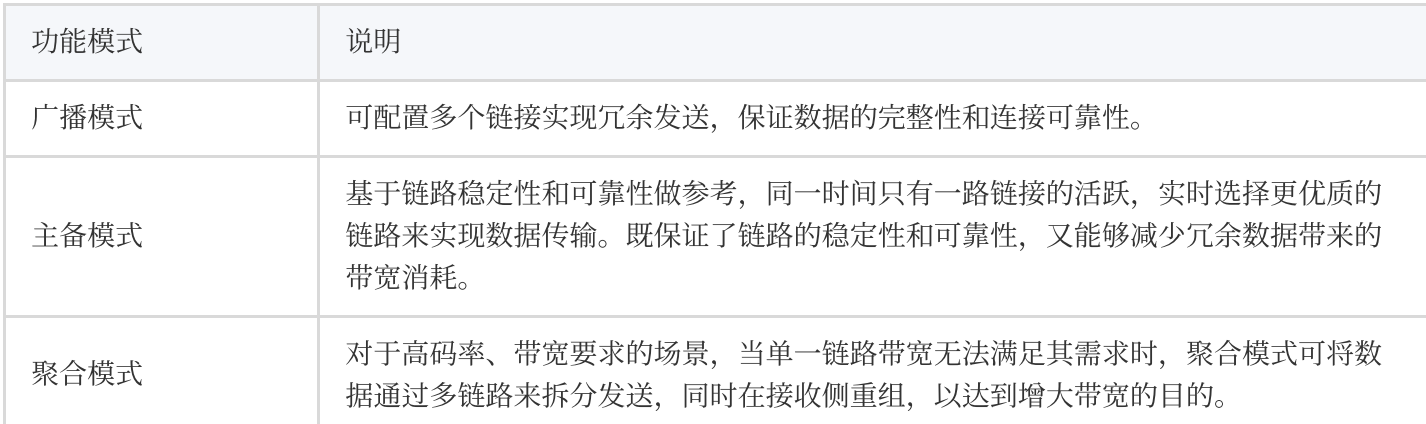

基于 **QUIC** 的流媒体传输功能

⾃适应拥塞控制算法。

支持网络连接迁移,平滑无感知。

⽀持下⼀代**HTTP3**基础传输协议。

带宽受限、抖动环境下,发送冗余数据更低,更加节约带宽成本,优势明显。

⾃研传输控制协议**ETC**

纯自研,轻量级,跨平台。

⽀持**IoT**设备,适合端到端通信。

快启动、低时延且高带宽利用率。

迅速、准确地感知链路状态变化,并及时调整到最佳传输策略。

与主流传输协议并存时,能更公平、更稳定地利用带宽。

# 接入方法

以 RTMP over SRT 协议为例:

#### 选择代理模式

**Tmio Proxy 模式接入方式** 

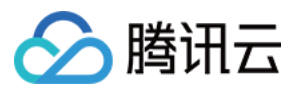

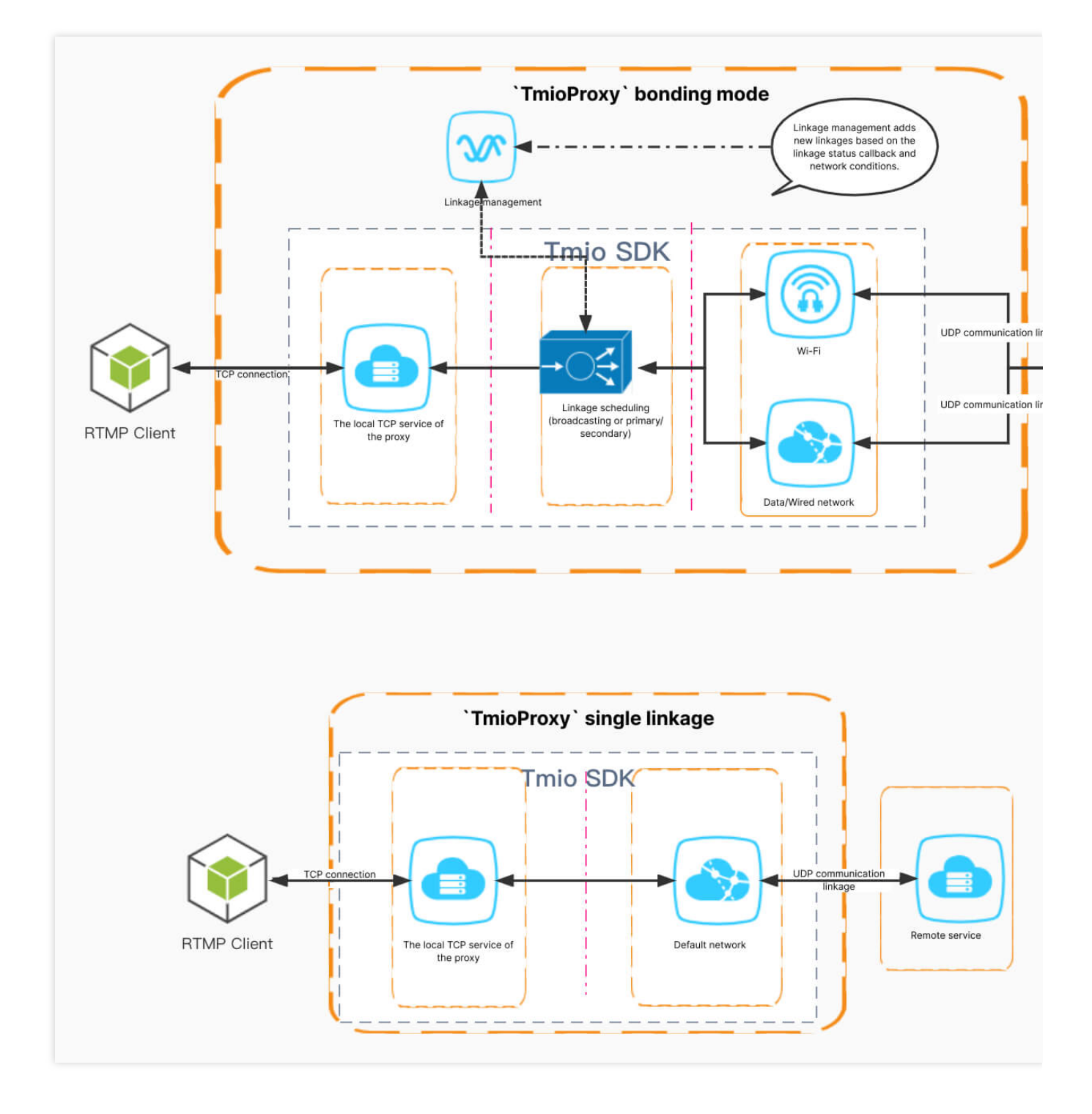

#### 操作步骤

1. 创建 **Tmio Proxy**:

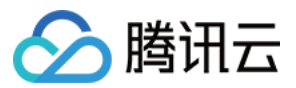

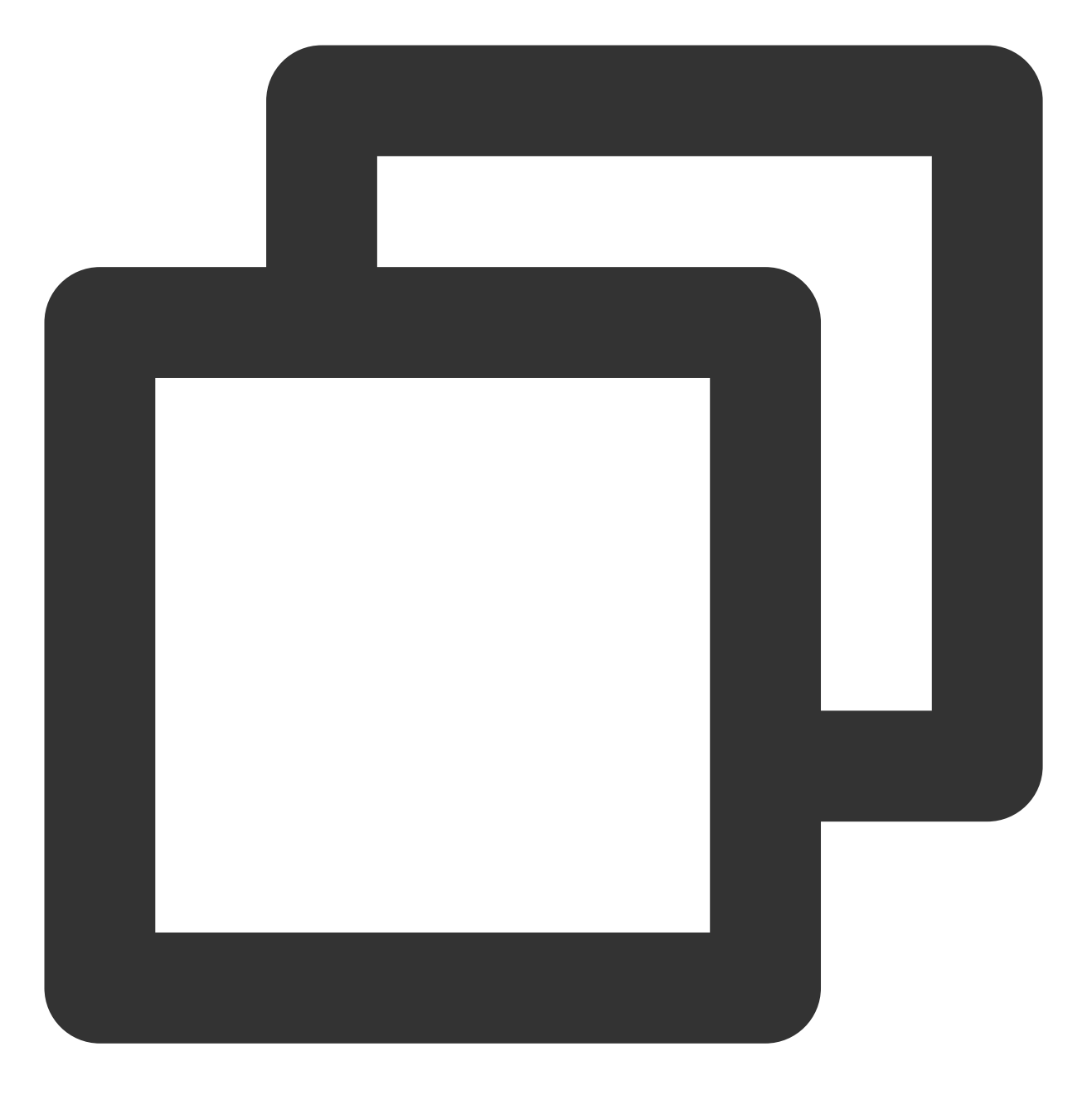

std::unique\_ptr<tmio::TmioProxy> proxy\_ = tmio::TmioProxy::createUnique();

2. 设置监听:

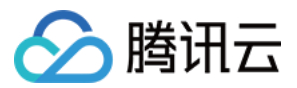

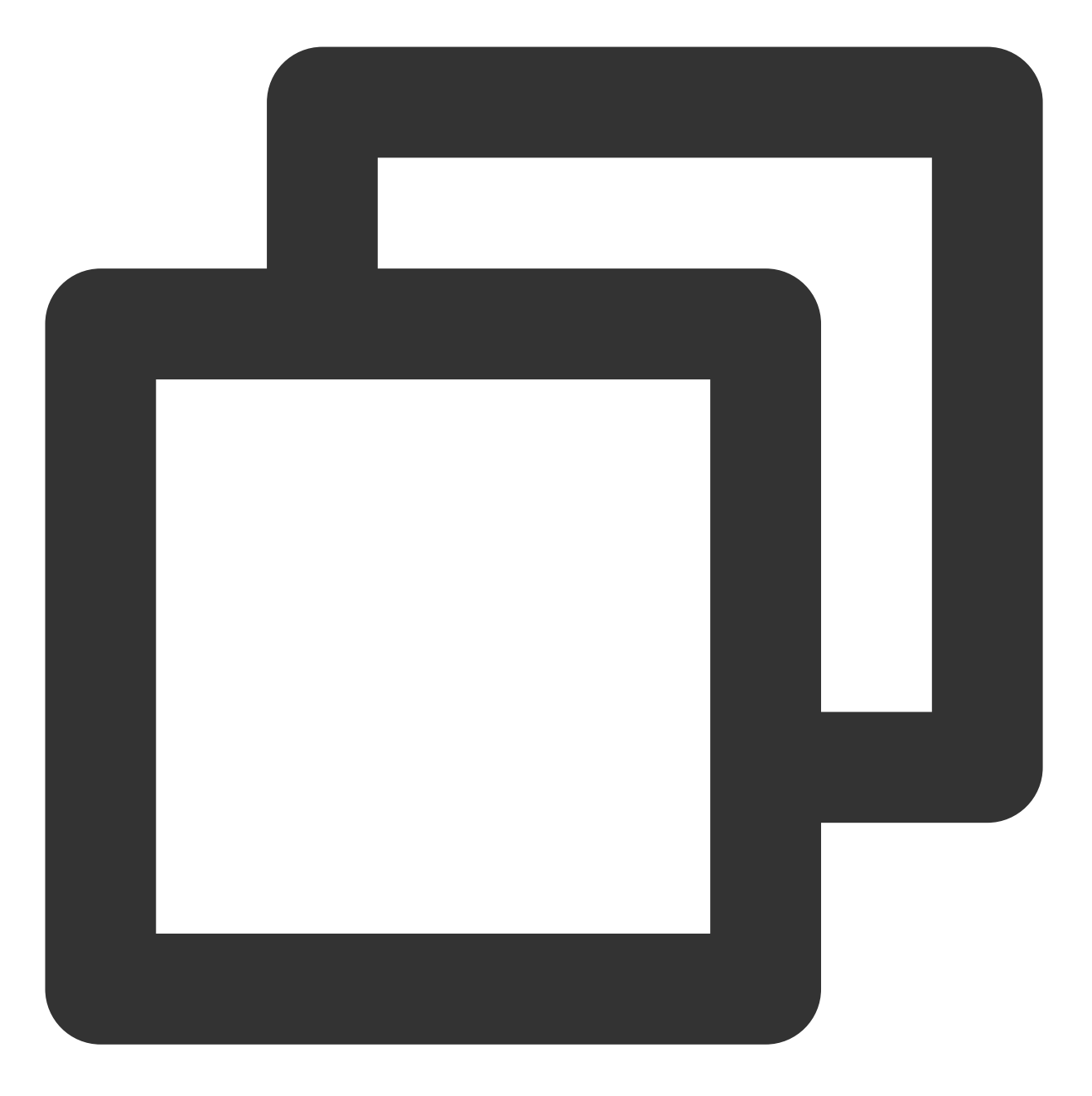

void setListener(TmioProxyListener \*listener);

TmioProxyListener 监听接口如下: Tmio 配置回调 TmioProxy 启动回调 错误信息回调 用户可在此回调内对 Tmio 做参数配置,简单配置可使用 tmio-preset.h 提供的辅助方法。

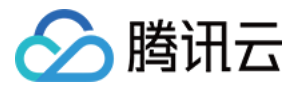

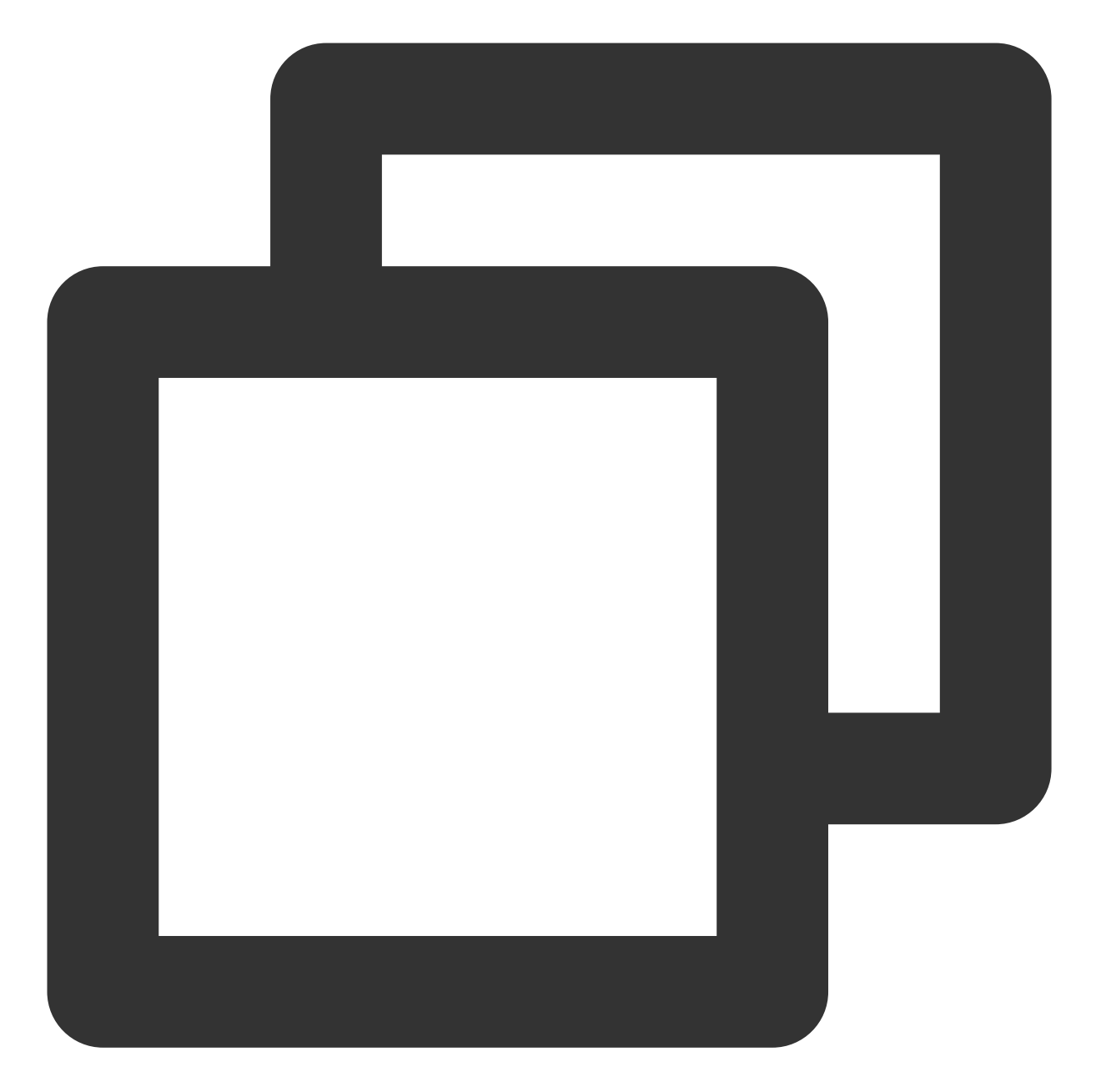

```
/*
void onTmioConfig(Tmio *tmio);
*/
void onTmioConfig(tmio::Tmio *tmio) override {
        auto protocol = tmio->getProtocol();
        if (protocol == tmio::Protocol::SRT) {
                tmio::SrtPreset::rtmp(tmio);
        } else if (protocol == tmio::Protocol::RIST) {
                tmio->setIntOption(tmio::base_options::RECV_SEND_FLAGS,
                                                      tmio::base_options::FLAG_SEND)
        }
```

```
云直播
```
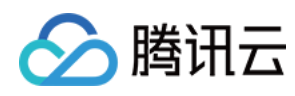

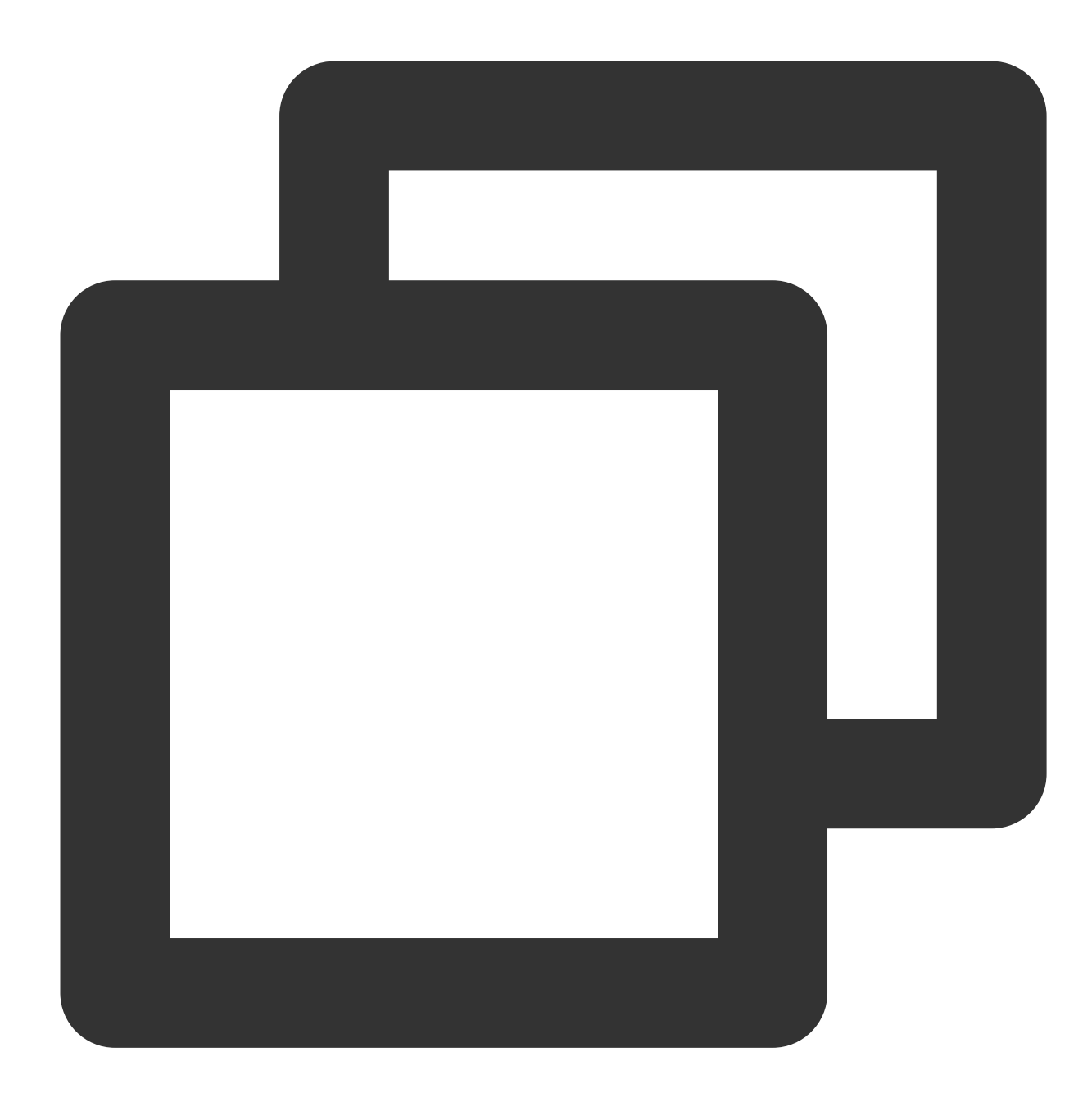

/\* void onStart(const char \*local\_addr, uint16\_t local\_port); \*/ void onStart(const char \*addr, uint16\_t port) override { LOGFI("ip %s, port %" PRIu16, addr, port); }

收到此回调代表连接远程服务器成功,并且 TCP 本地端口绑定成功,可以启动推流。

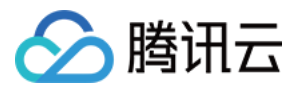

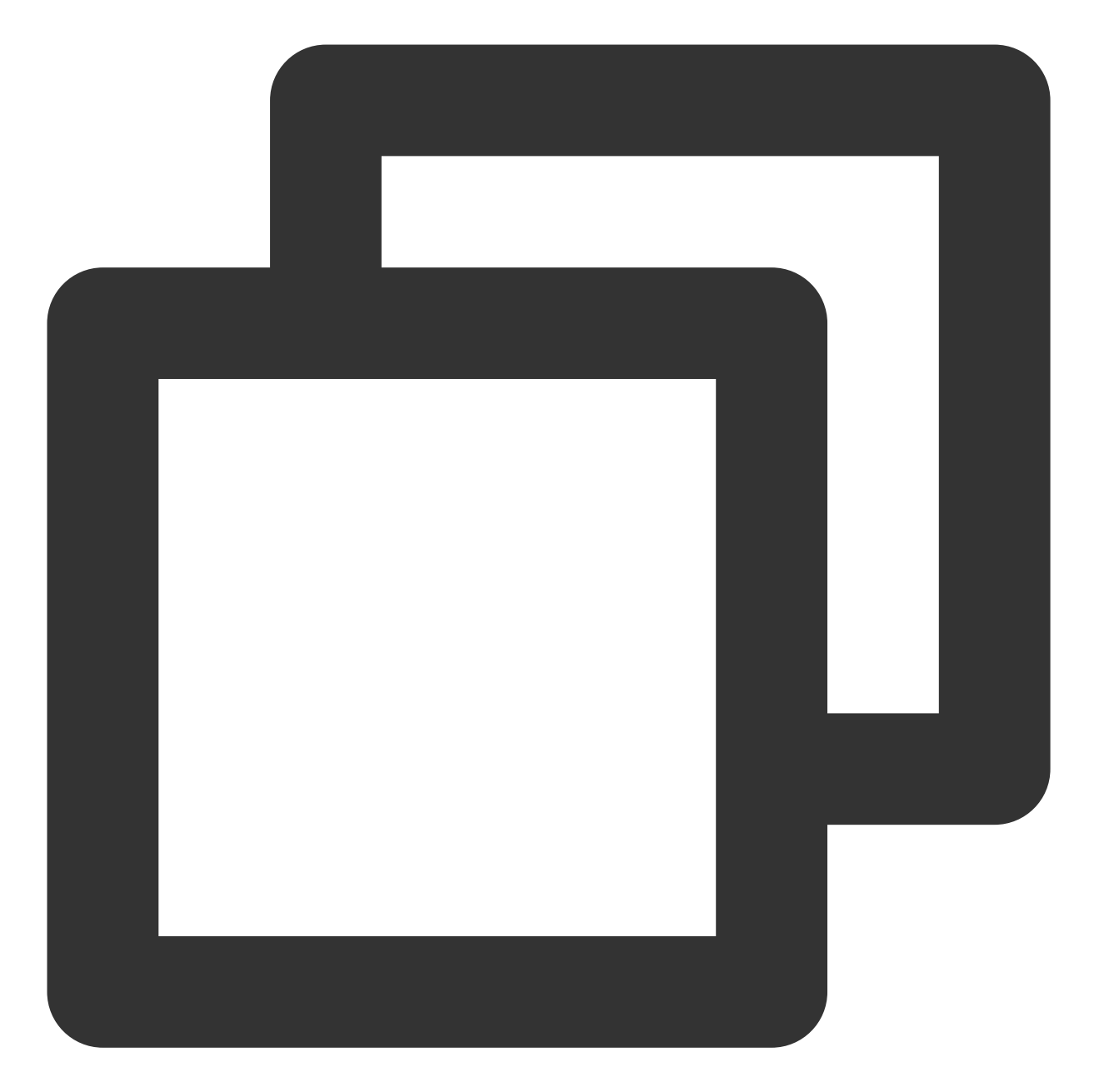

```
/*
void onError(ErrorType type, const std::error_code &err);
^{\star}/void onError(tmio::TmioProxyListener::ErrorType type,
                        const std::error_code &err) override {
        LOGFE("error type %s, %s, %d", tmio::TmioProxyListener::errorType(type),
                    err.message().c_str(), err.value());
}
```
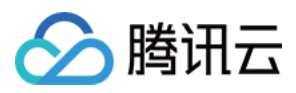

用户可通过 ErrorType 来区分是本地 IO 错误还是远程 IO 错误。本地 IO 通常是 RTMP 推流主动触发的, 如结束推 流, 一般可忽略, 而远程 IO 错误一般不可忽略。

3. 启动代理:

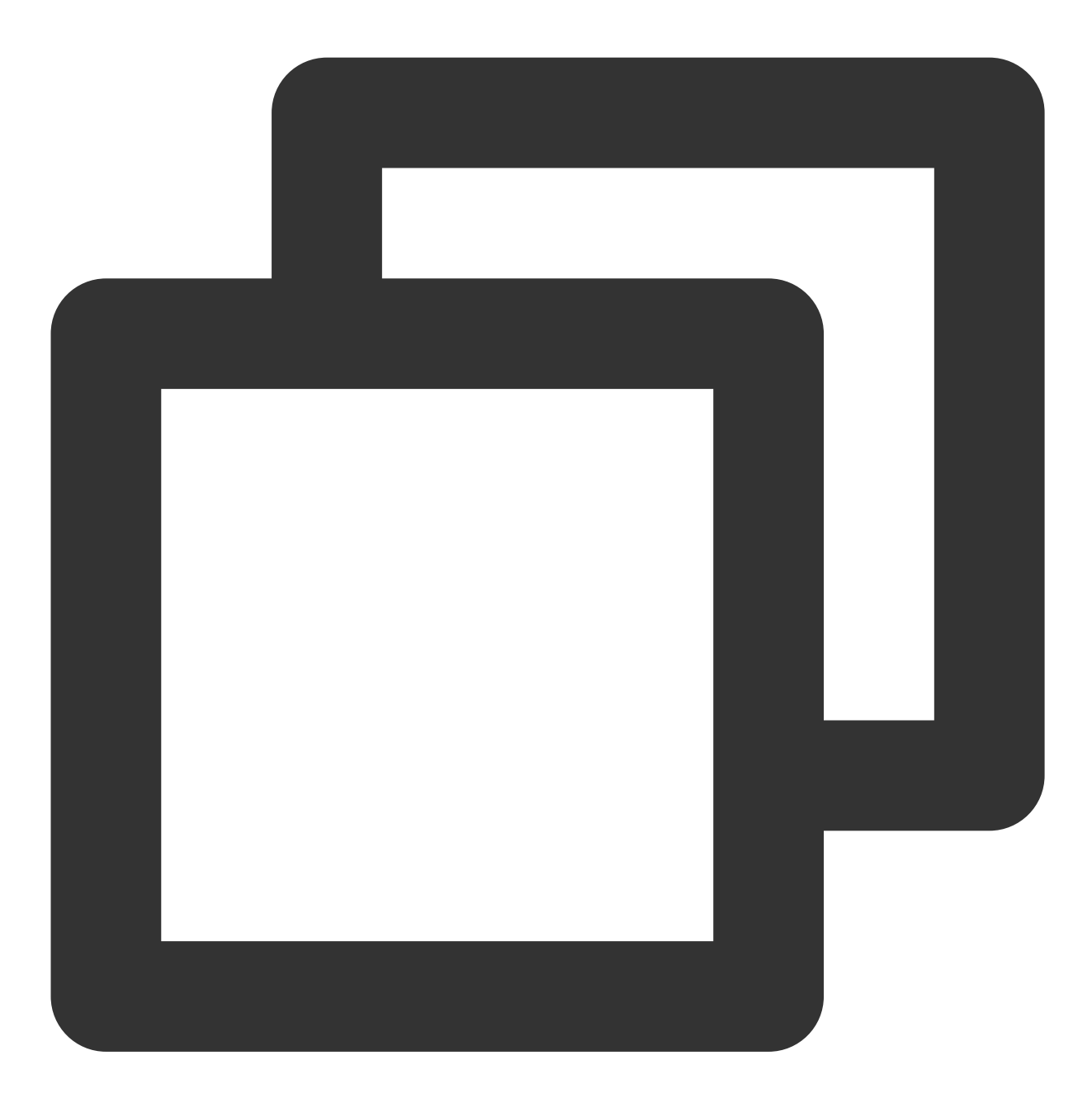

std::error\_code start(const std::string &local\_url, const std::string &remote\_url,

接口参数

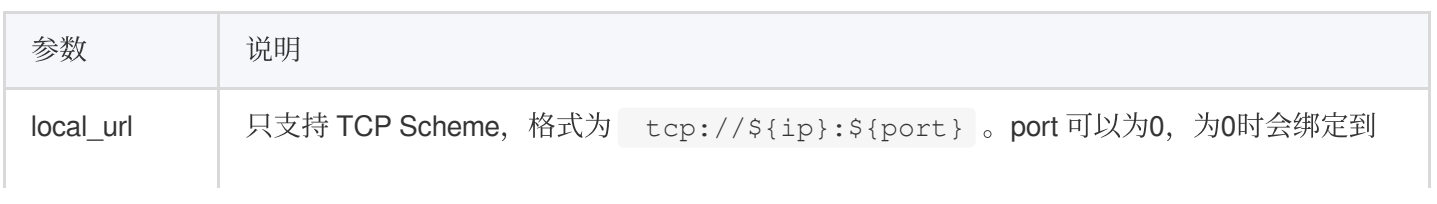

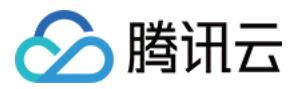

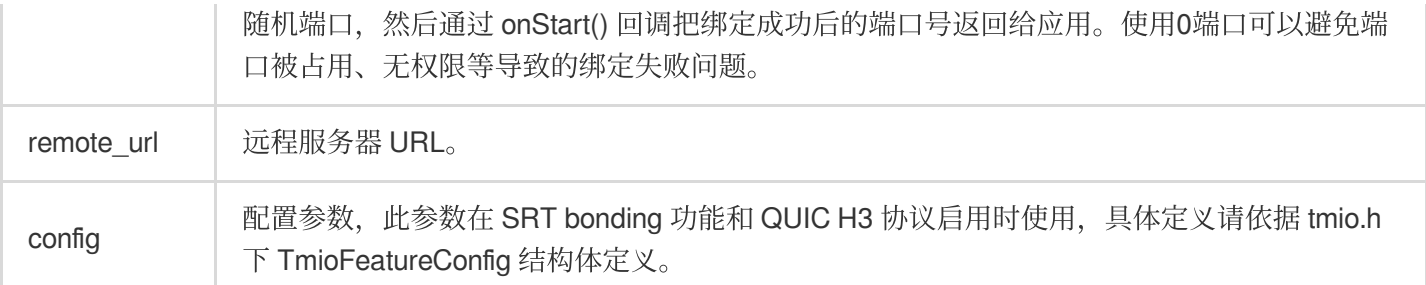

单链路(代码示例)

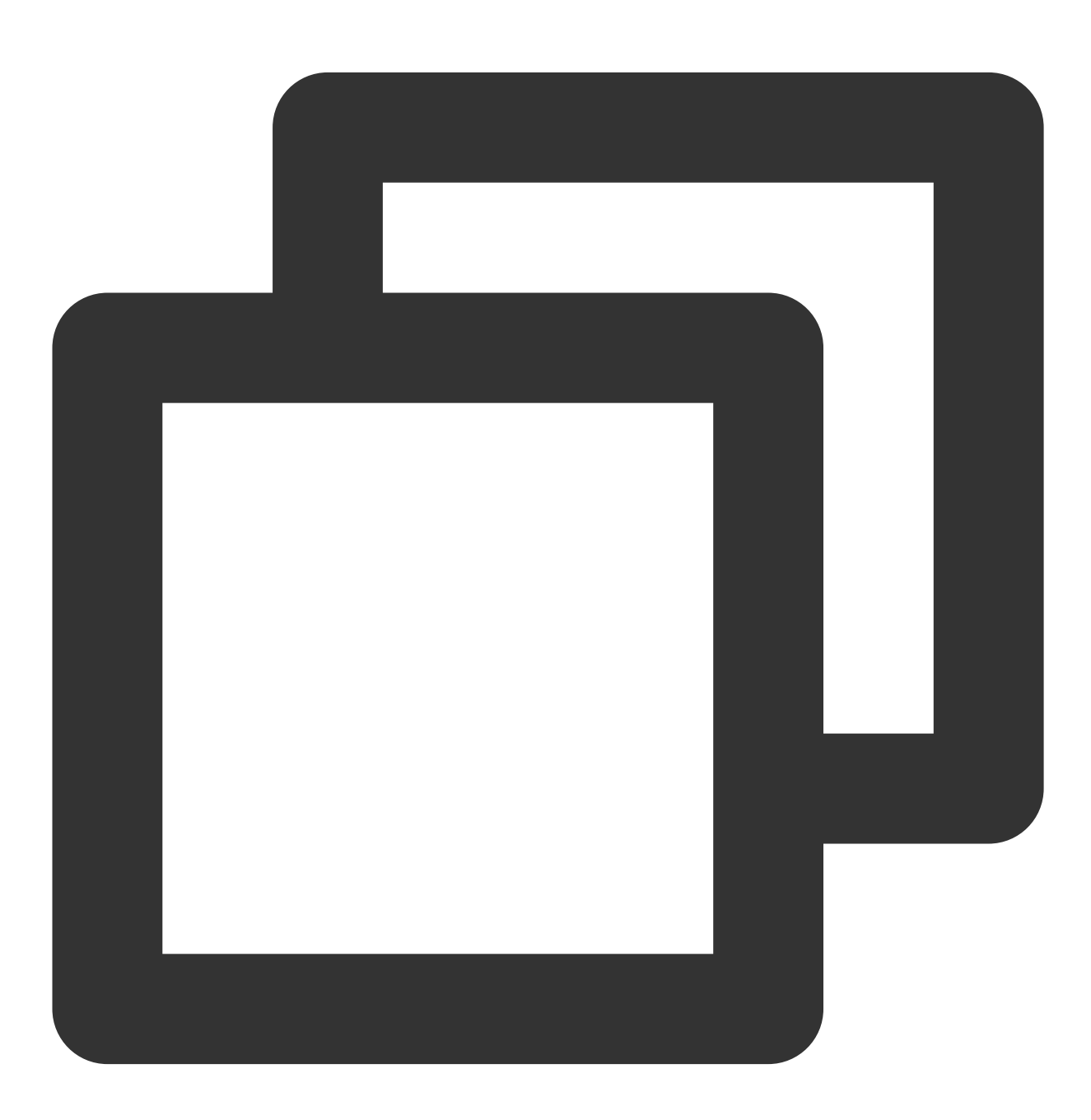

proxy\_->start(local\_url, remote\_url, NULL);

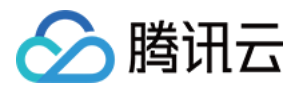

## bonding 多链路(代码示例)

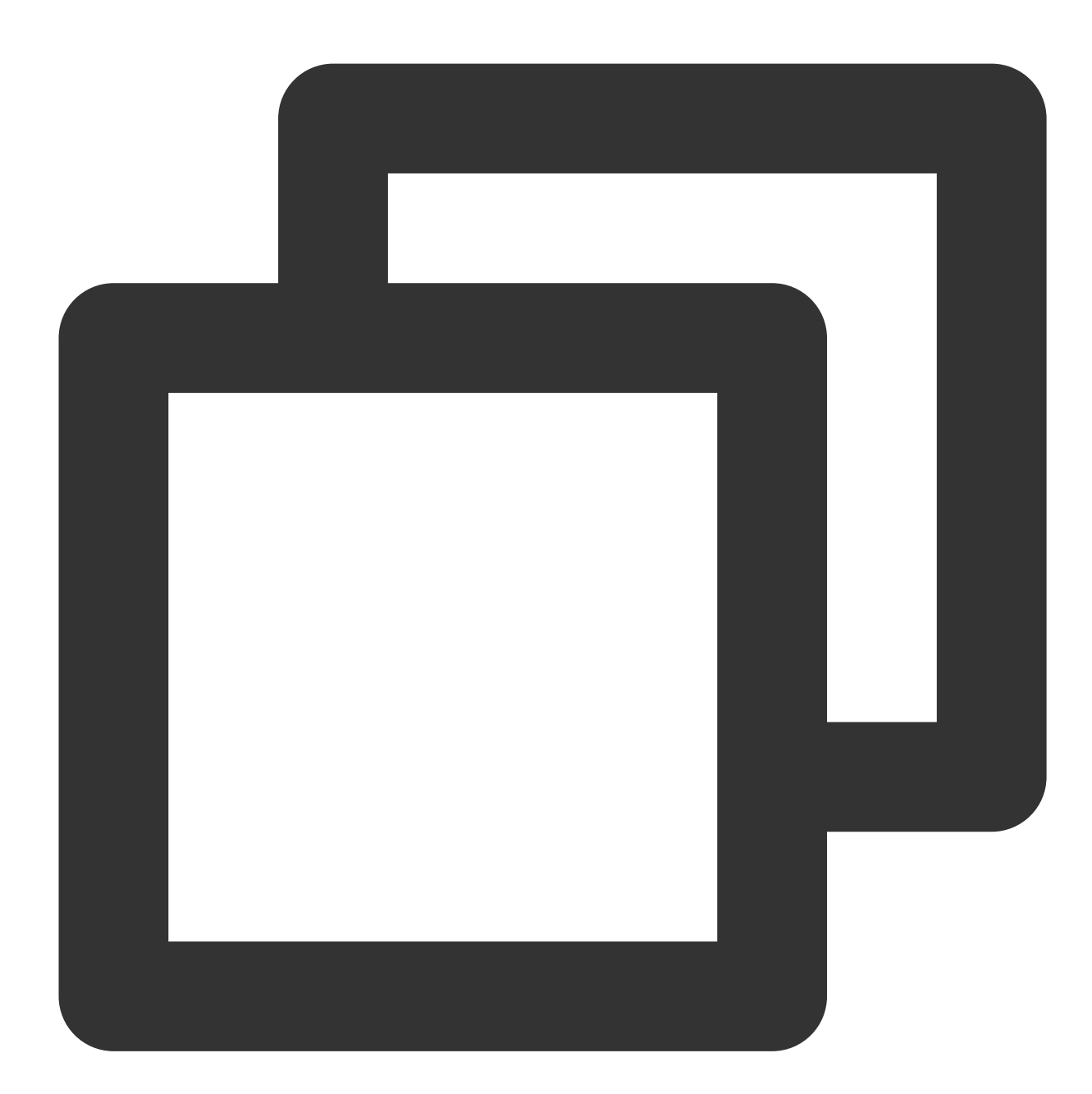

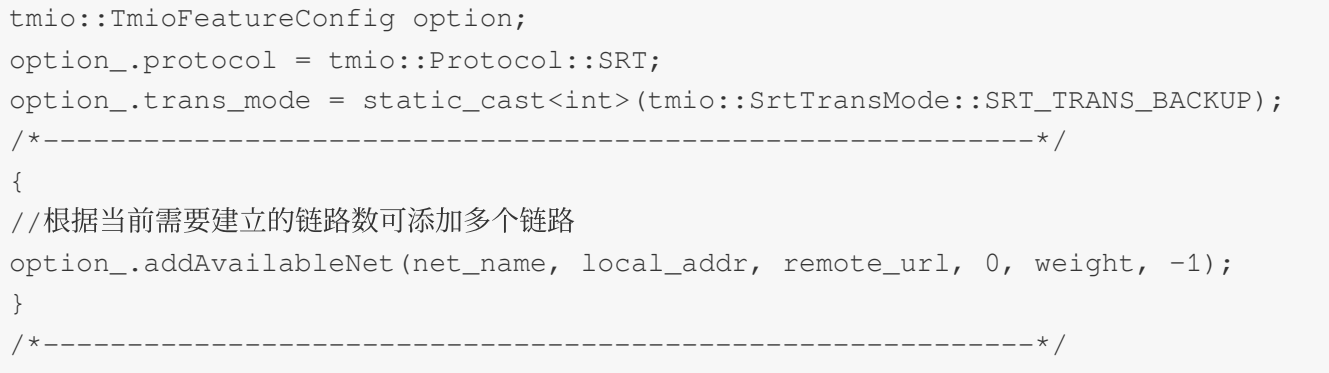

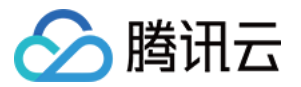

proxy\_->start(local\_url, remote\_url, &option\_);

4. 停止:

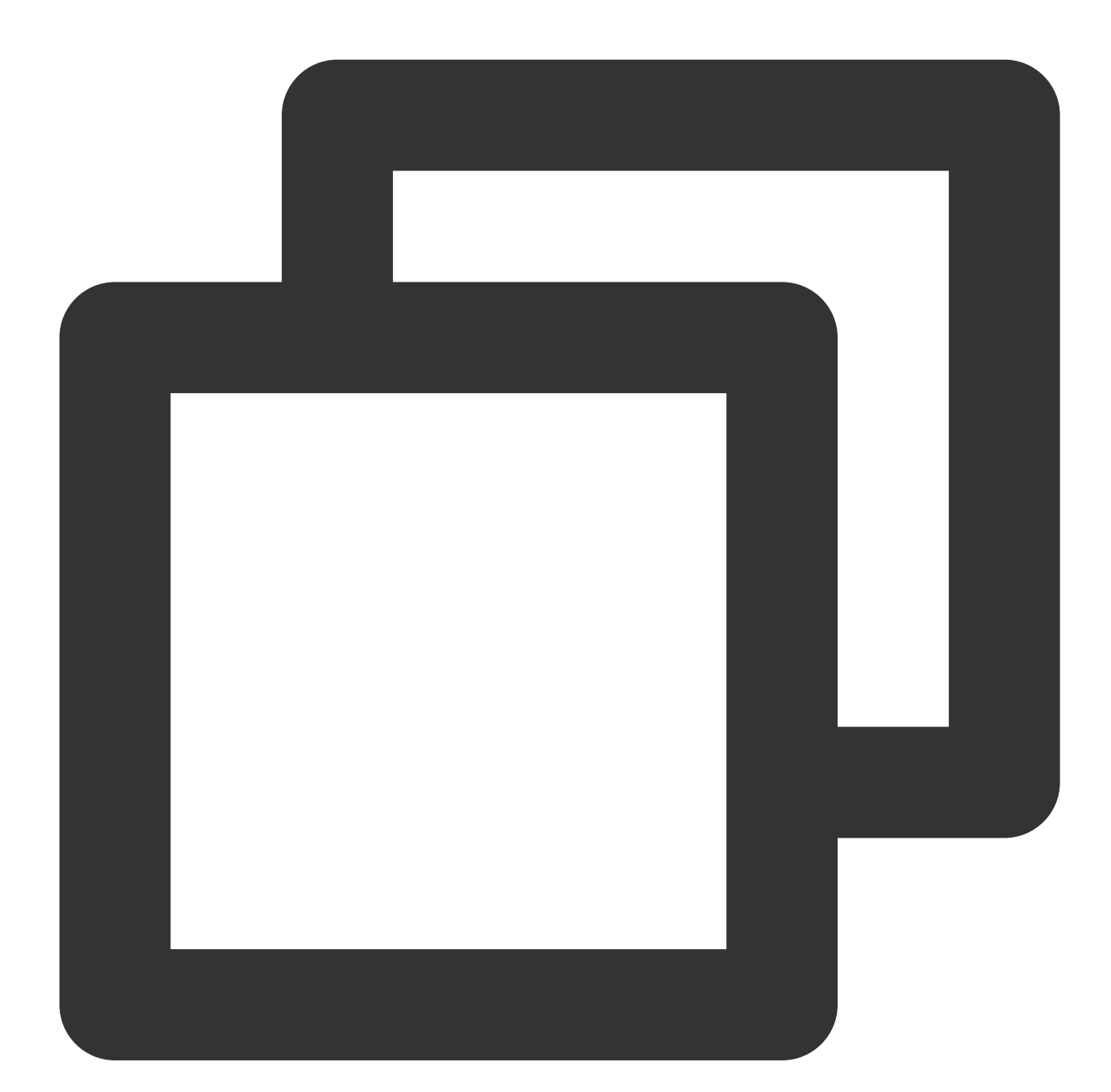

/\* void stop(); \*/ proxy\_.stop();

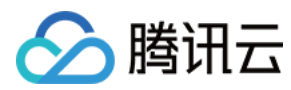

## 内部集成

**Tmio SDK 内部集成接入方式** 

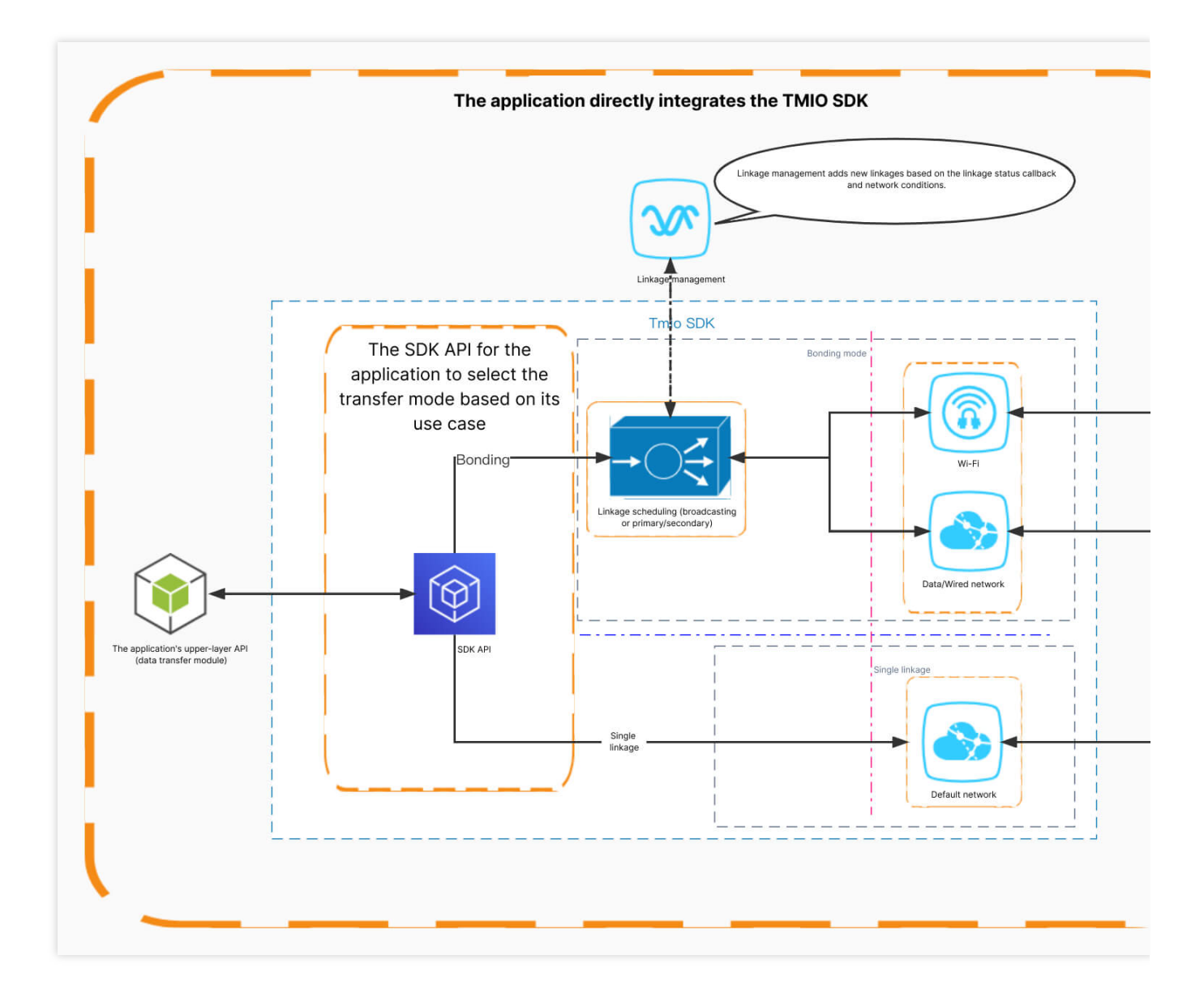

## 接入流程

1. 创建 Tmio&配置参数(代码示例):

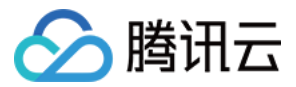

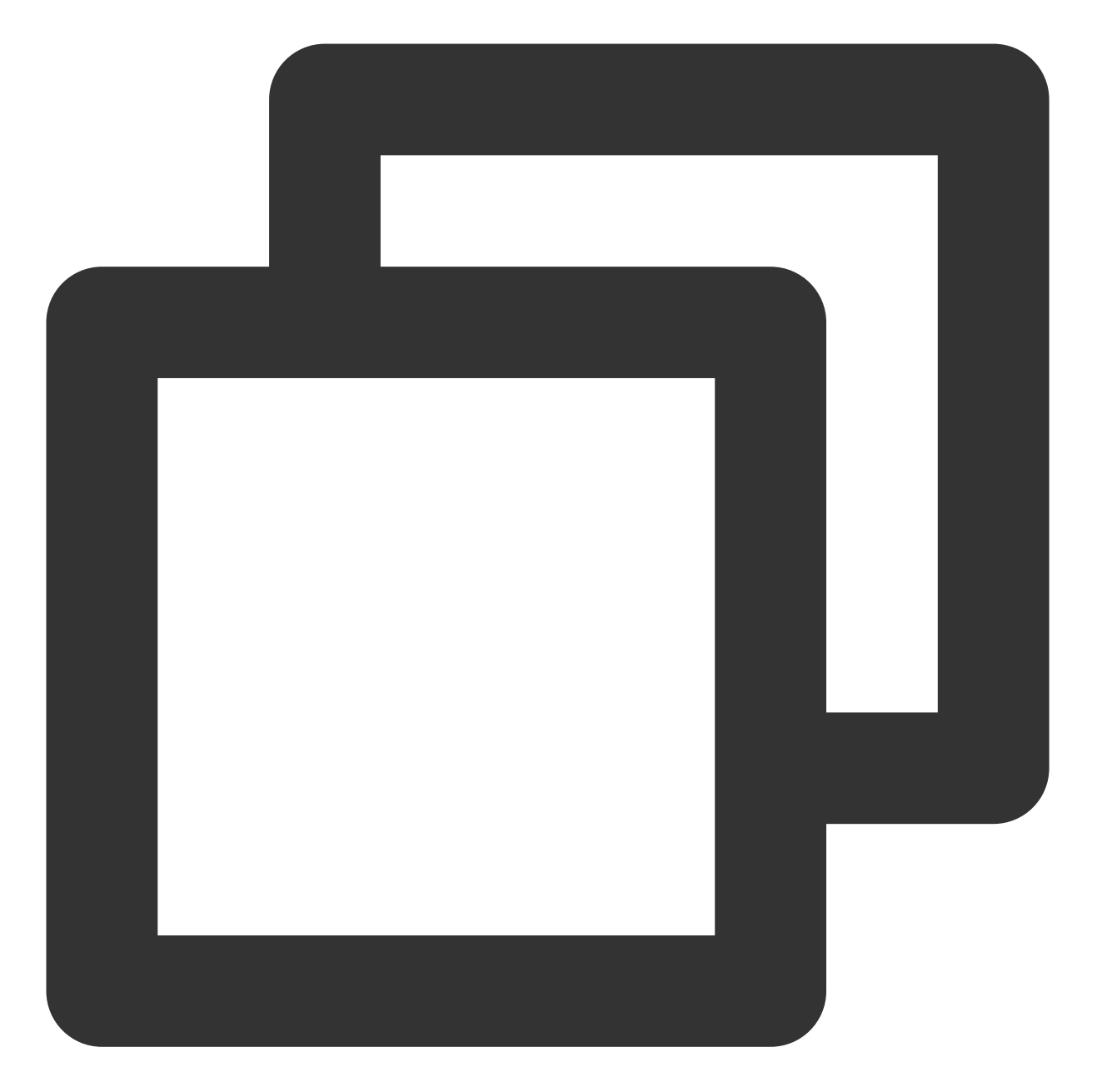

tmio\_ = tmio::TmioFactory::createUnique(tmio::Protocol::SRT); tmio::SrtPreset::mpegTsLossless(tmio\_.get()); tmio\_->setIntOption(tmio::srt\_options::CONNECT\_TIMEOUT, 4000); tmio\_->setBoolOption(tmio::base\_options::THREAD\_SAFE\_CHECK, true);

创建 **Tmio**:通过 TmioFactory 来创建。 参数配置:根据不同参数选择不同的接口来实现配置: 参数名:请参⻅ tmio-option.h 。 简单配置:请参⻅ tmio-preset.h 。

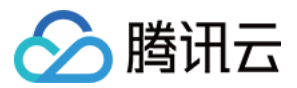

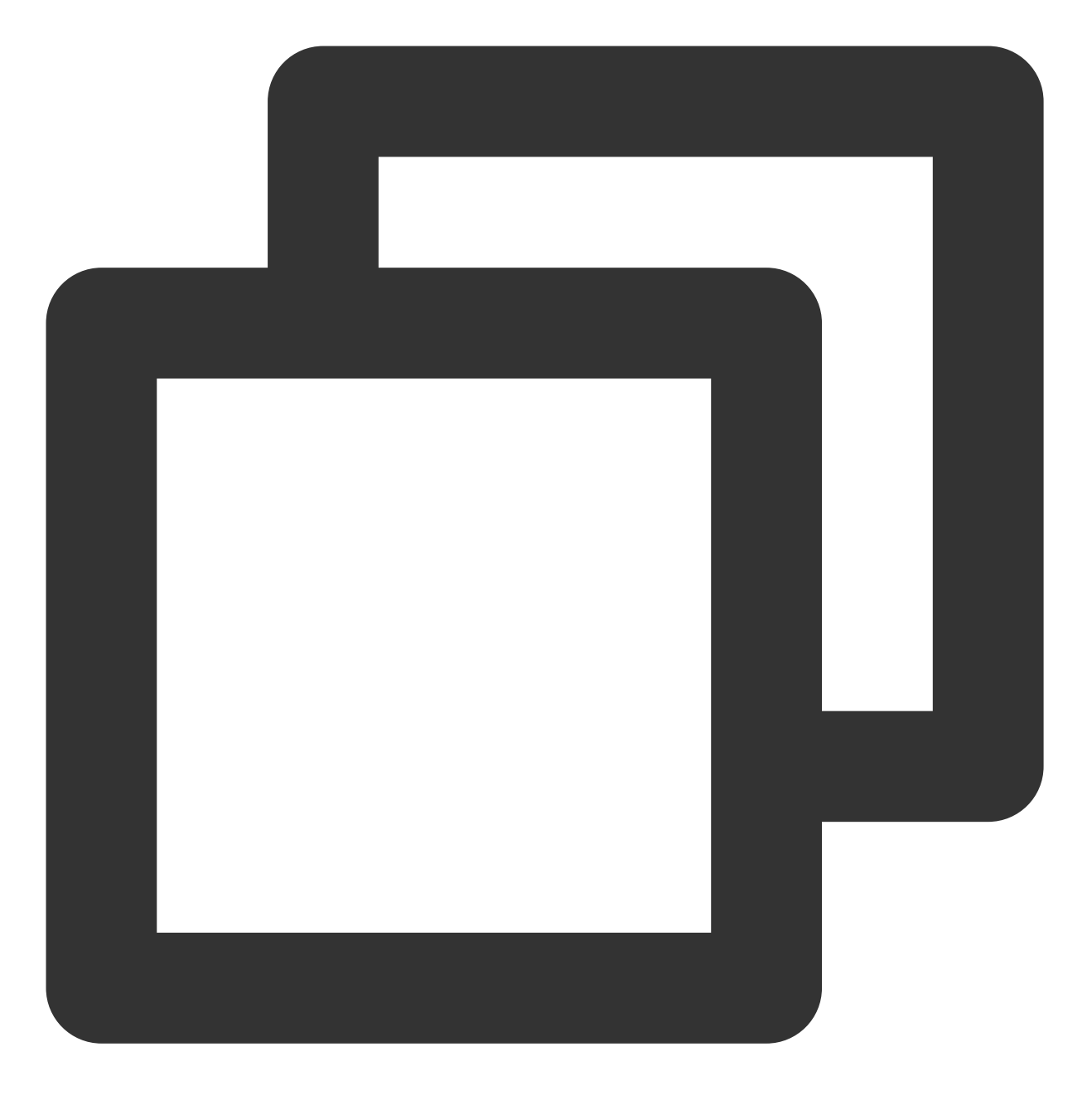

#### //根据不同参数属性选择合适的配置

bool setBoolOption(const std::string &optname, bool value); bool setIntOption(const std::string &optname, int64\_t value); bool setDoubleOption(const std::string &optname, double value); bool setStrOption(const std::string &optname, const std::string &value); ...

2. 开始连接(代码示例):

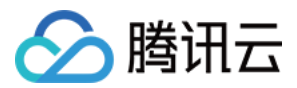

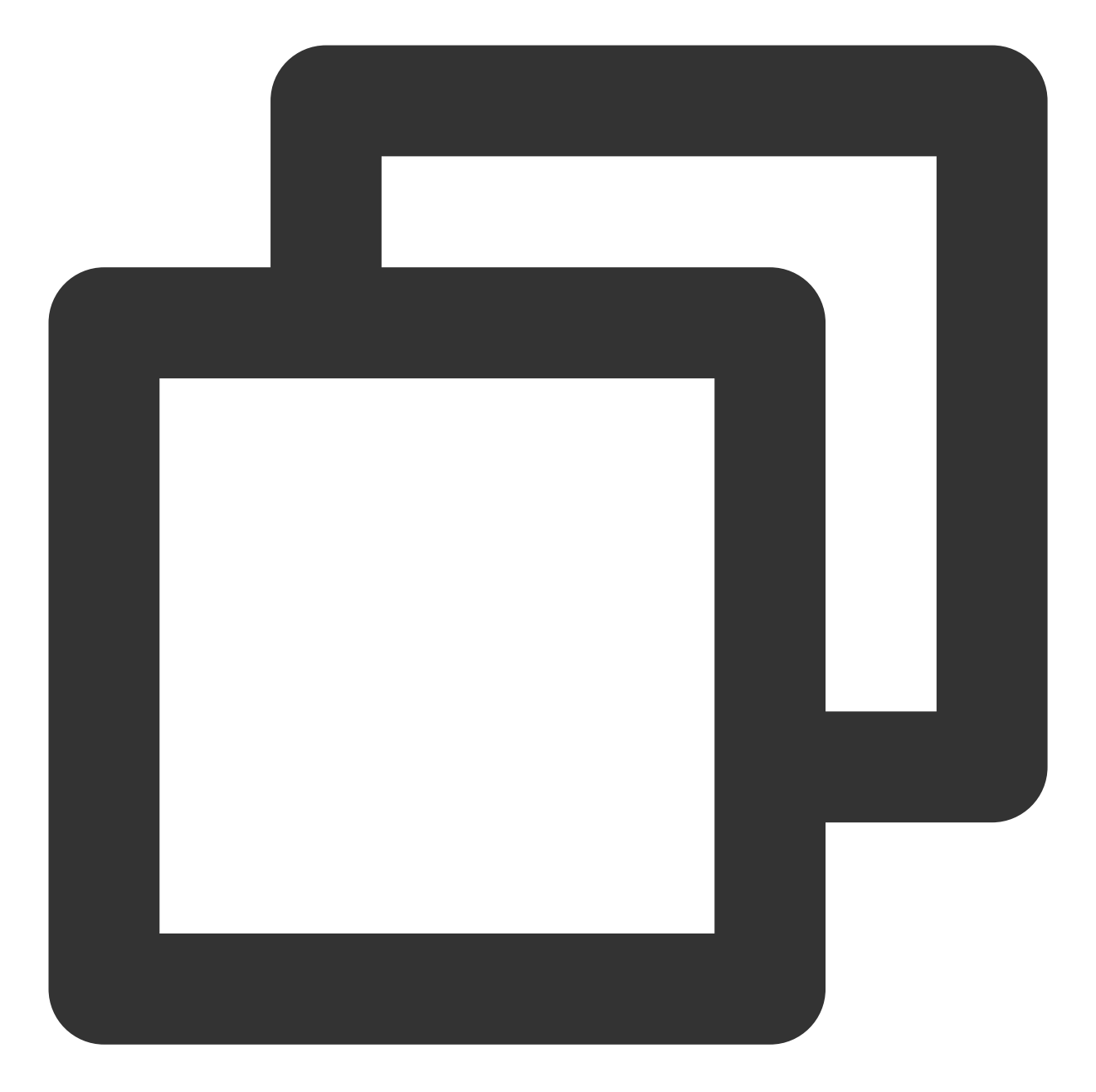

```
/**
* open the stream specified by url
 \star* @param config protocol dependent
*/
virtual std::error_code open(const std::string &url,
                               void *config = nullptr) = 0;
```
单链路(config 可为 NULL)

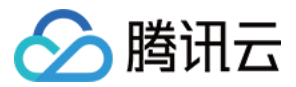

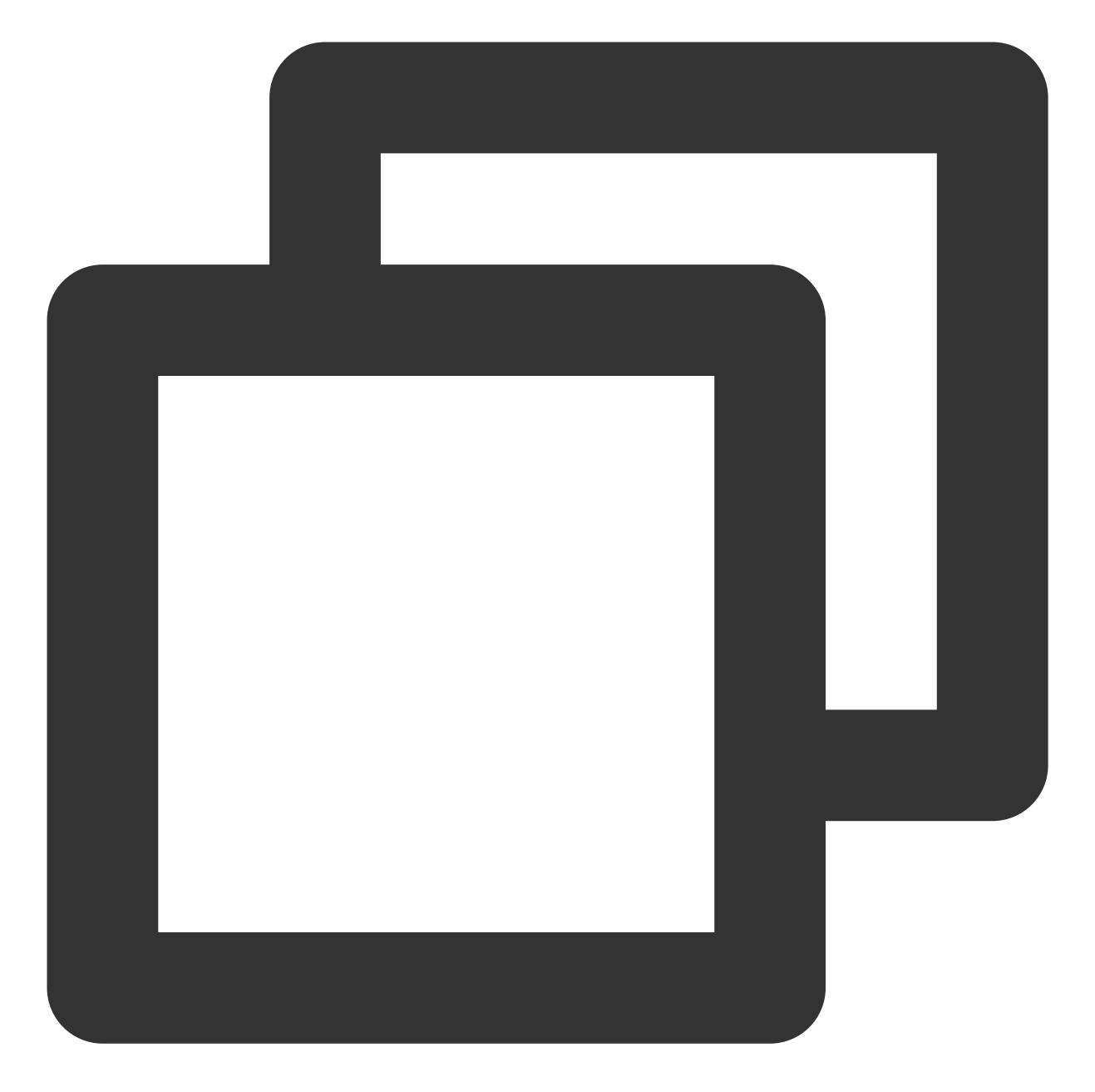

```
//默认单链路
auto err = tmio->open(TMIO_SRT_URL);
if (err) {
LOGE("open failed, %d, %s", err.value(), err.message().c_str());
}
```
多链路 bonding (当前仅支持 SRT 协议) config 设置时 SRT bonding 配置参数可参见 tmio.h 文件结构中 TmioFeatureConfig 定义。

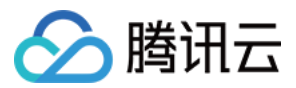

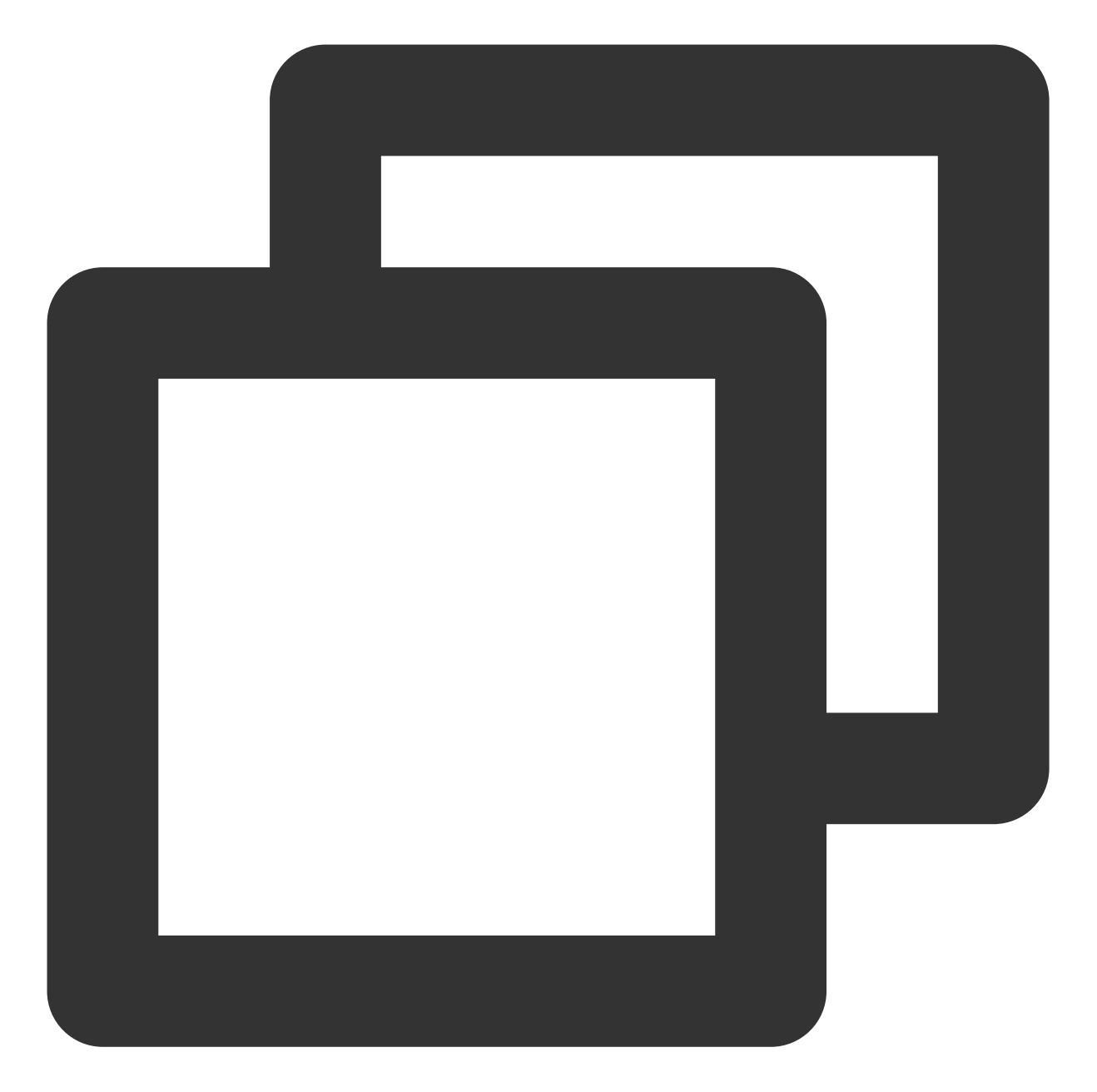

```
tmio::TmioFeatureConfig option_;
option_.protocol = tmio::Protocol::SRT;
option_.trans_mode = static_cast<int>(tmio::SrtTransMode::SRT_TRANS_BACKUP);
option_.addAvailableNet(net_name, local_addr, remote_url, 0, weight, -1);
```
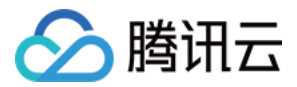

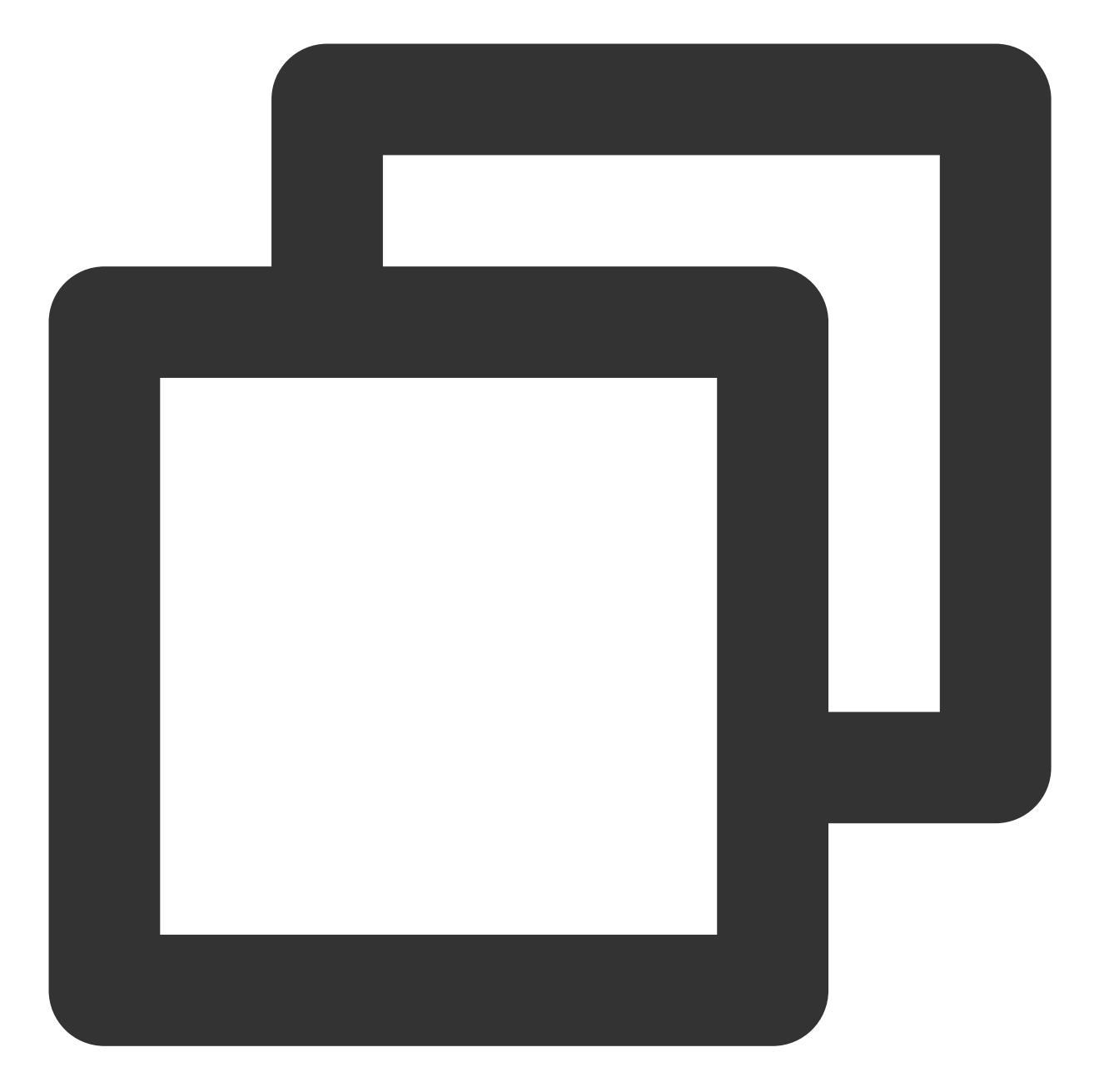

```
//bonding 多链路
auto err = tmio_->open(TMIO_SRT_URL, &option_);
if (err) {
LOGE("open failed, %d, %s", err.value(), err.message().c_str());
}
```
多链路 bonding open 接口还可以用来对 group 组添加新的链路用于传输。 3. 发送数据:

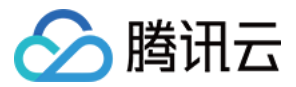

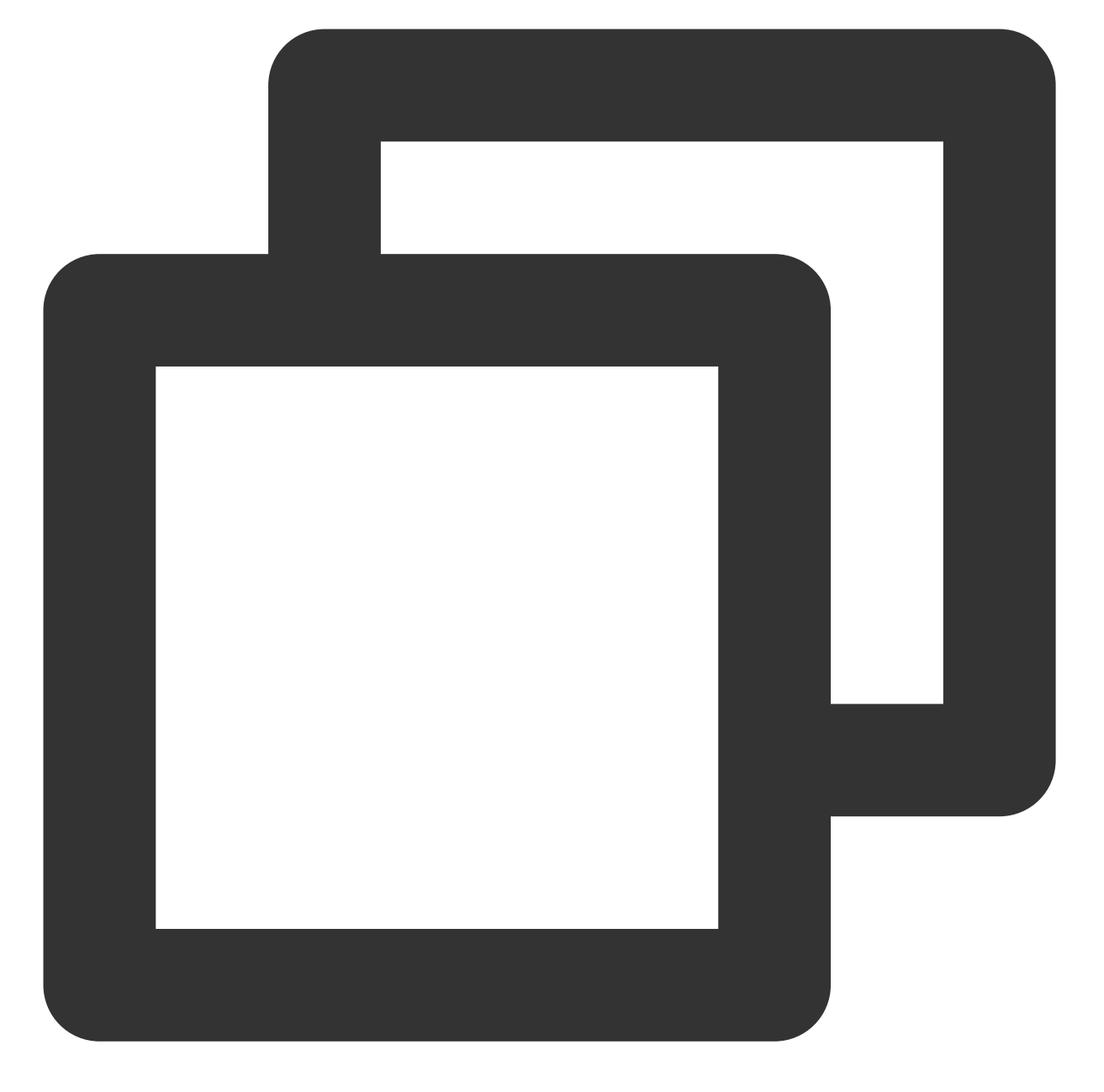

```
int ret = tmio_->send(buf.data(), datalen, err);
if (ret < 0) {
        LOGE("send failed, %d, %s", err.value(), err.message().c_str());
       break;
}
```
#### 4. 接收数据:

如果是需要交互的协议(如 RTMP), 此时需要启用接收接口来读取数据完成协议交互, 这里提供两个接口调用:

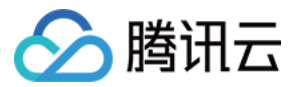

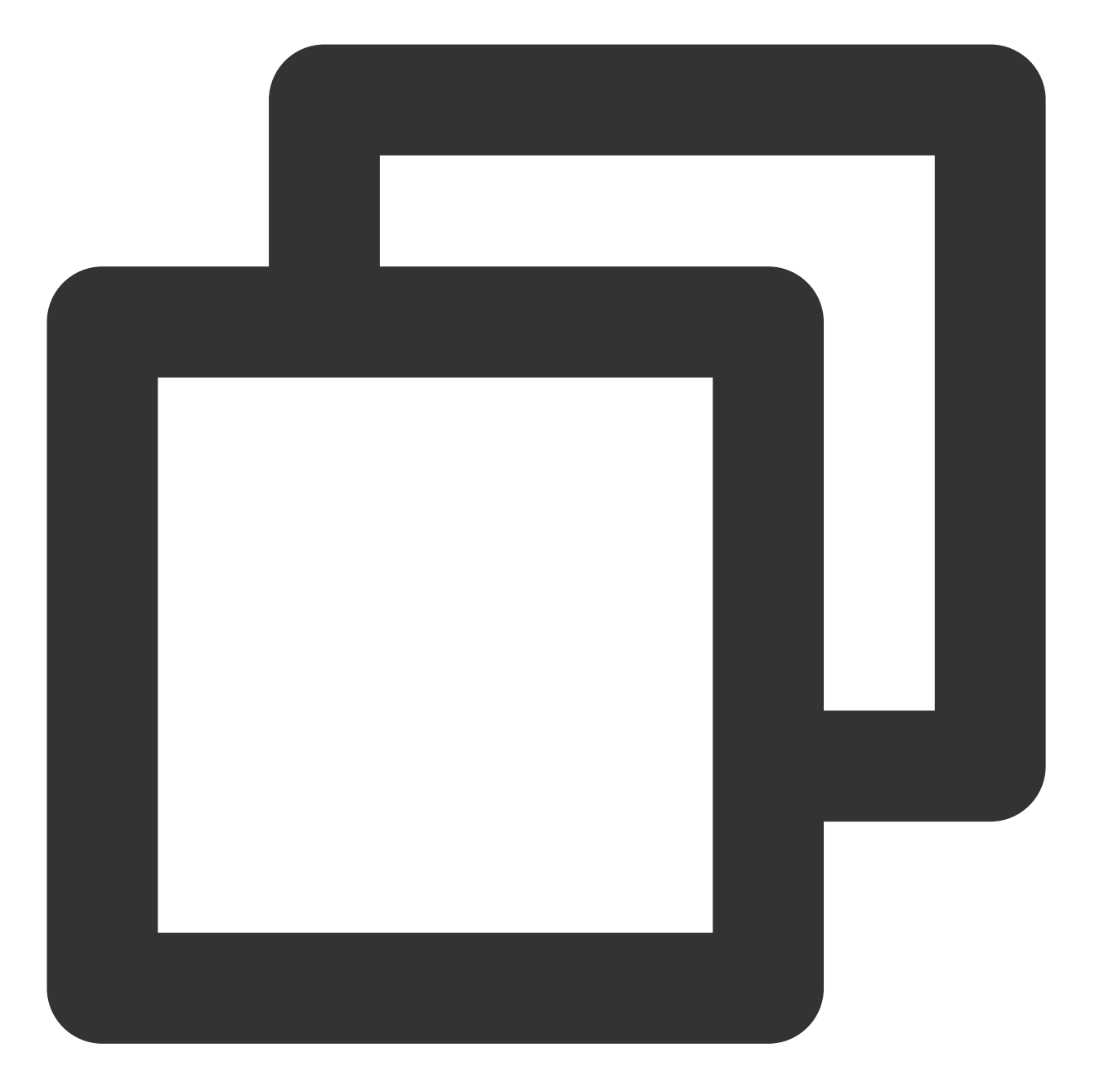

```
/**
* receive data
*
* @param err return error details
* @return number of bytes which were received, or < 0 to indicate error
*/
virtual int recv(uint8_t *buf, int len, std::error_code &err) = 0;
using RecvCallback = std::function<bool(const uint8_t *buf, int len, const std::err
/**
* receive data in event loop
```
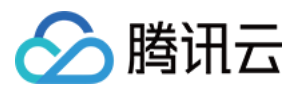

```
*
* recvLoop() block current thread, receive data in a loop and pass the data to recv
* @param recvCallback return true to continue the receive loop, false for break
*/
virtual void recvLoop(const RecvCallback &recvCallback) = 0;
```
上层应⽤循环读取

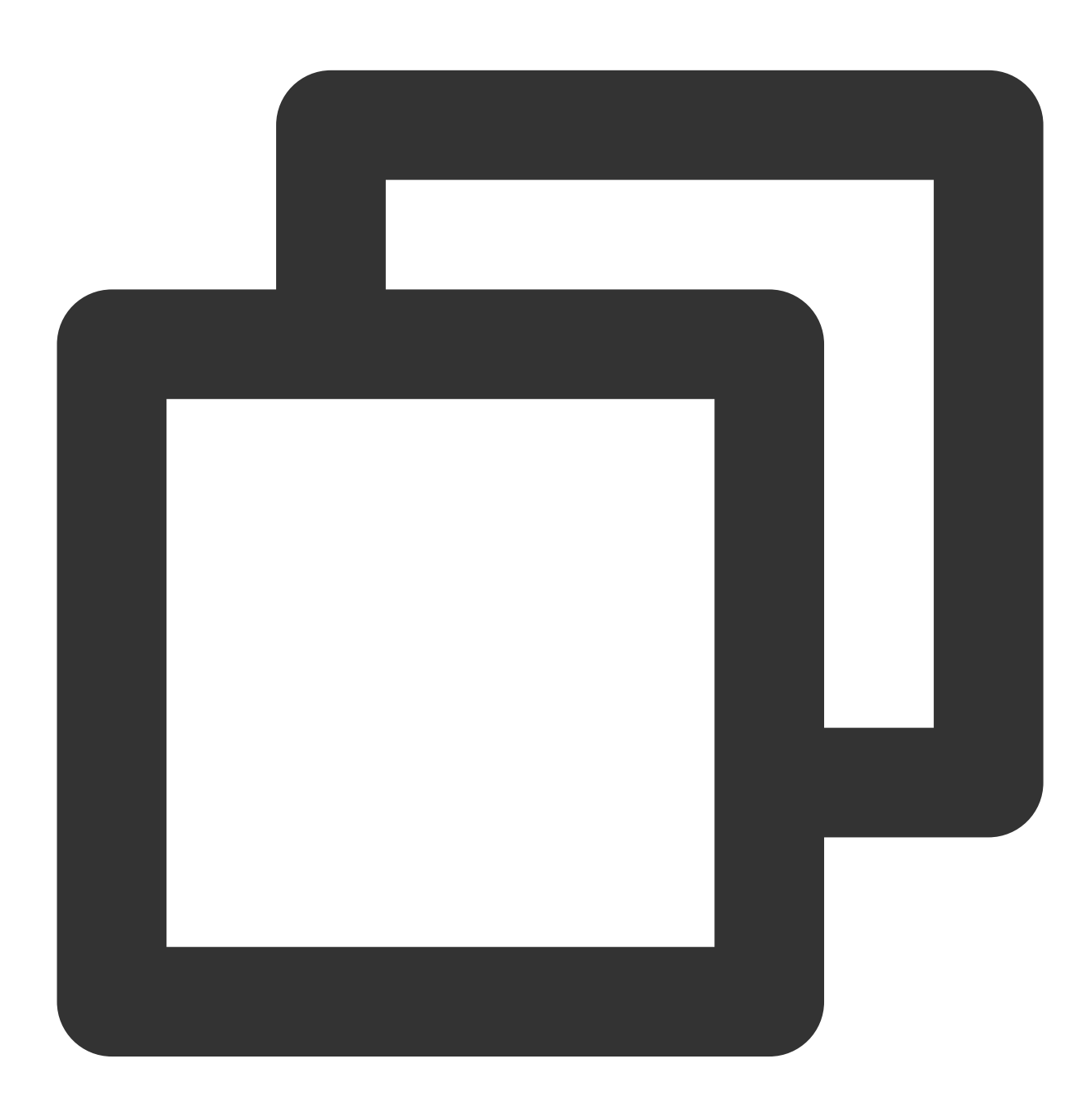

```
while (true) {
ret = tmio_->recv(buf.data(), but.size(), err);if (ret < 0) {
    LOGE("recv error: %d, %s", err.value(), err.message().c_str());
```
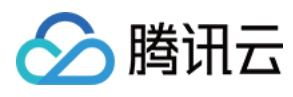

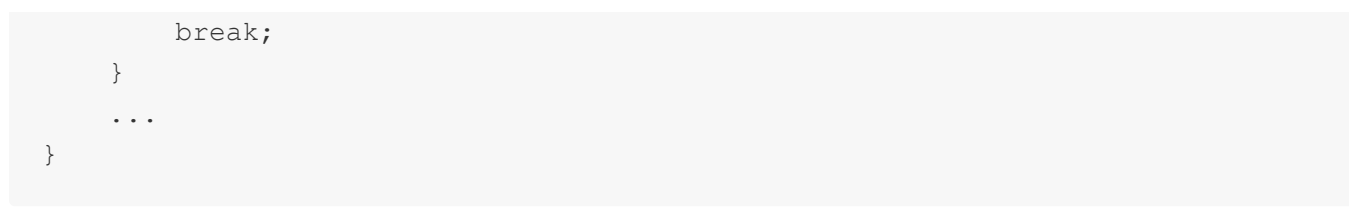

回调读取

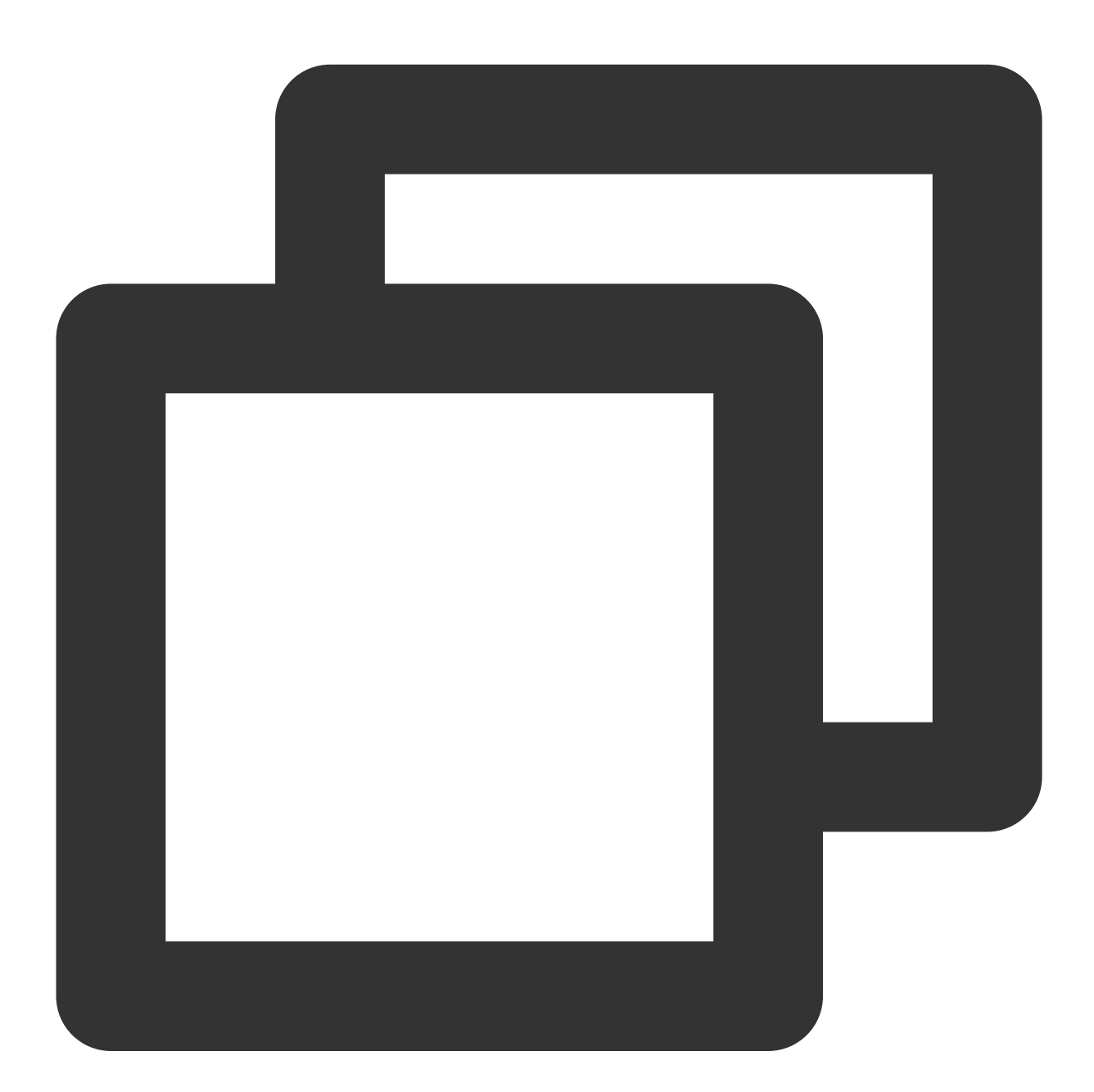

```
FILE *file = fopen(output_path, "w");
tmio_->recvLoop([file](const uint8_t *buf, int len,
                                              const std::error_code &err) {
    if (len < 0) {
           fwrite(buf, 1, len, file);
```
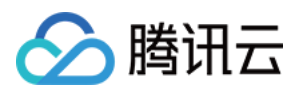

```
} else if (len < 0) {
           LOGE("recv error: %d, %s", err.value(), err.message().c_str());
    }
   return true;
});
```
5. 关闭 **Tmio**:

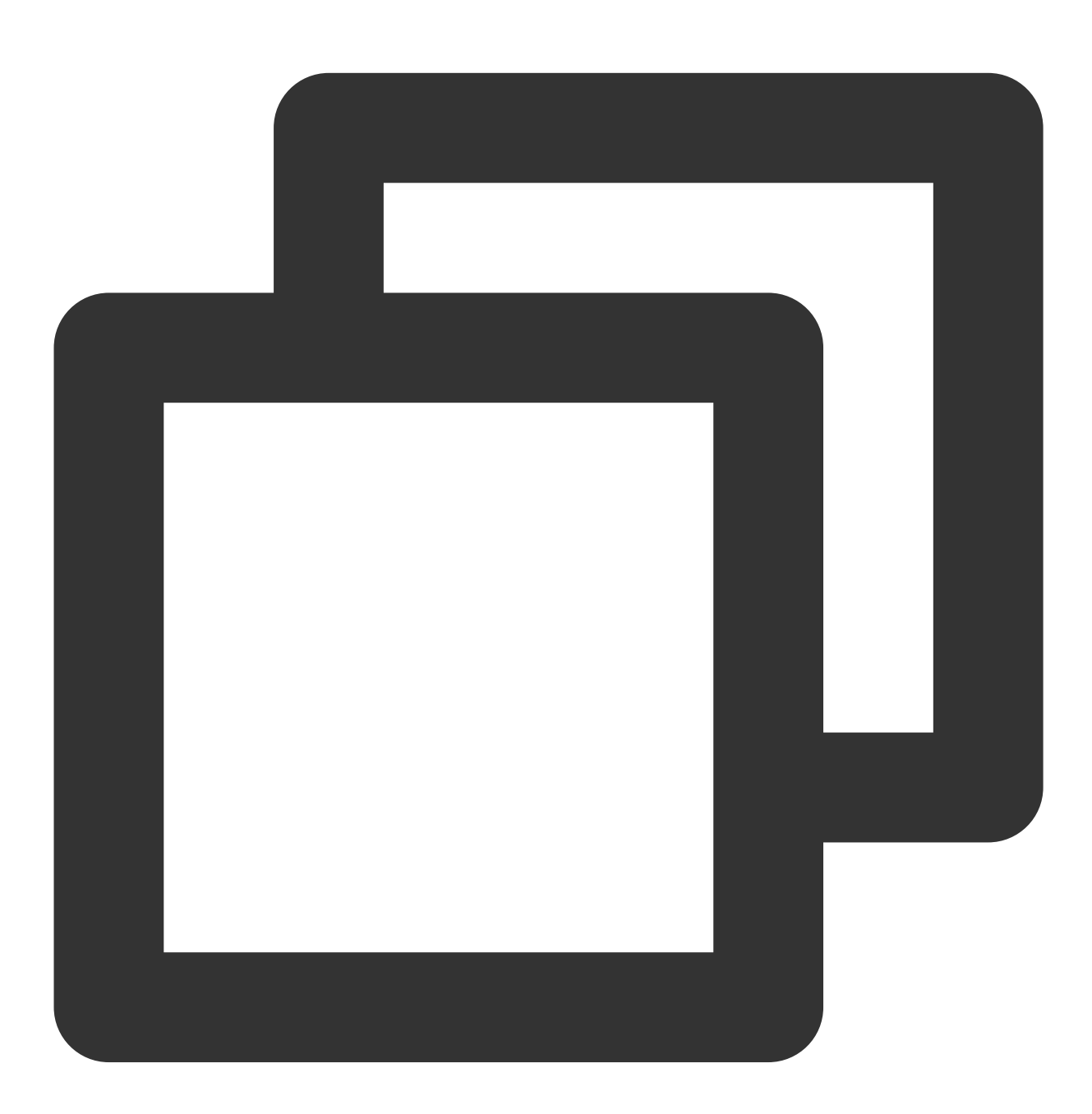

tmio\_->close();

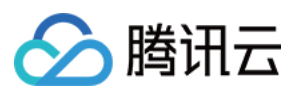

### 6. 其他:

获取当前链路状态(应⽤可根据此状态信息调整推流策略)。

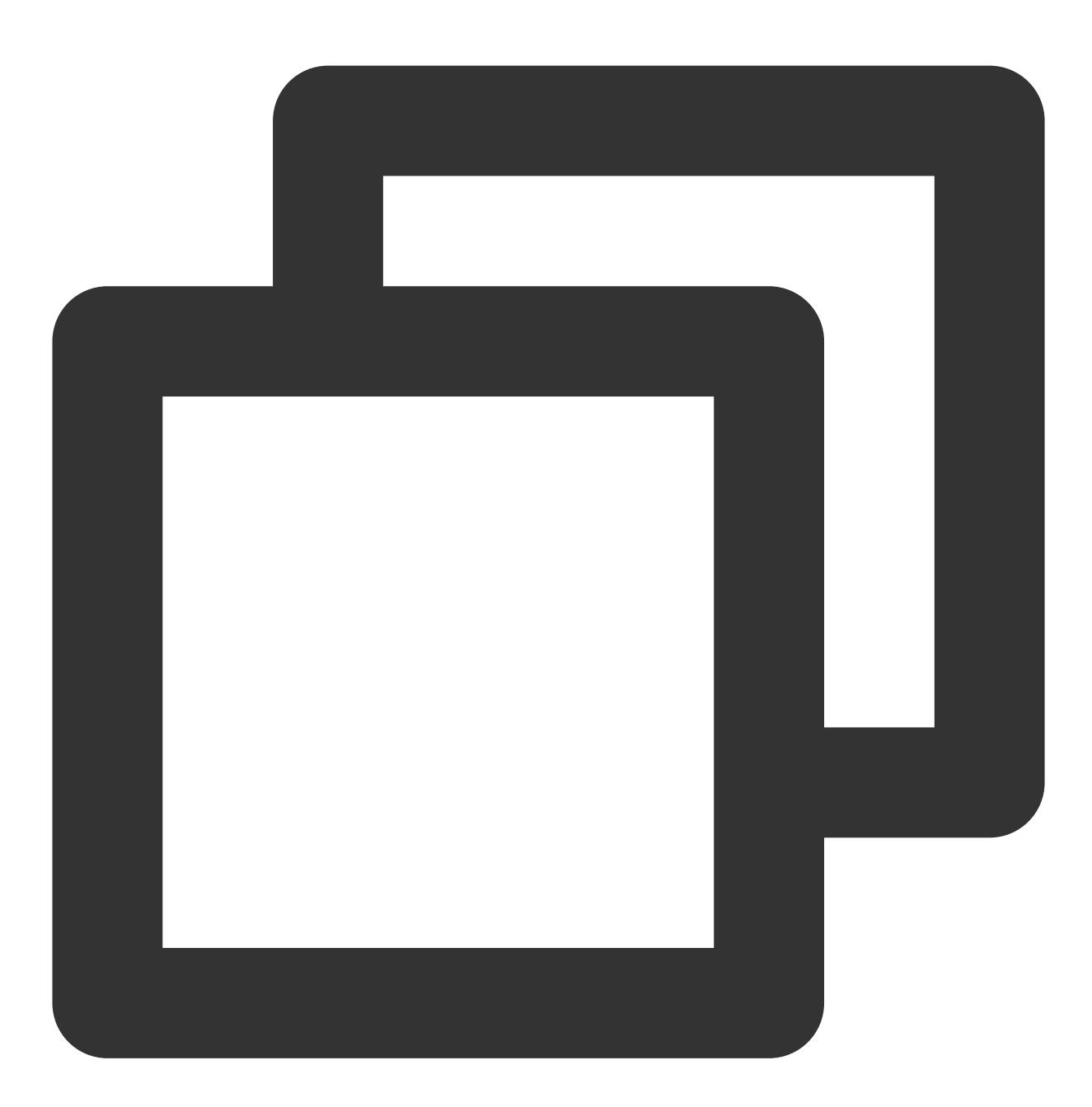

tmio::PerfStats stats\_; tmio\_->control(tmio::ControlCmd::GET\_STATS, &stats\_);

# 最新 API 接口及 Demo 详细说明

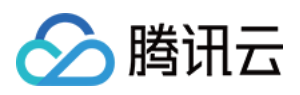

接入 TMIO SDK, 可参考最新 API 接口和 Demo 说明, 详情请参见 TMIO 接入详情。

# 常见问题解答

### 是不是所有的设备都可以使⽤ **SRT bonding** 多链路功能?

多链路功能的前提是设备有多个可用的网络接口,同时针对 Android 设备其系统需要在6.0 (api level >=23) 以上才 可使用。

### Android 手机在已连接 Wi-Fi 的情况下, 如何启用4G/5G数据网络?

Android 手机在已连接 Wi-Fi 的情况下, 是无法直接使用4G/5G网络来实现数据传输的, 此时如果想启用数据网络则 需要申请数据网络权限,代码如下:

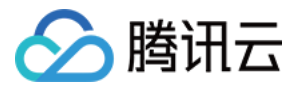

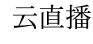

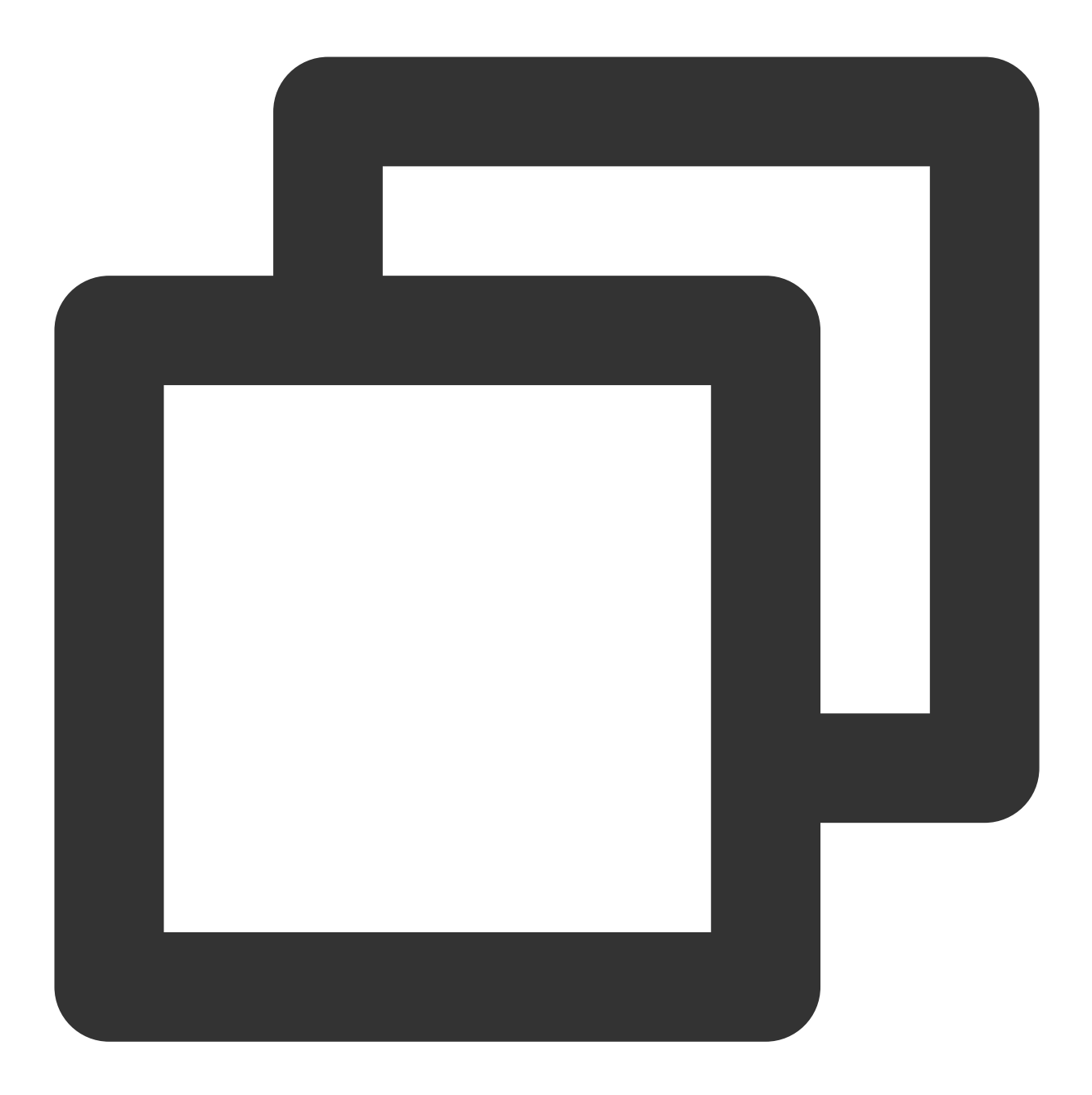

```
ConnectivityManager connectivityManager = (ConnectivityManager) context.getSystemSe
NetworkRequest request = new NetworkRequest.Builder().addTransportType(NetworkCapab
                                           .addCapability(NetworkCapabilities.NET_C
                                           .build();
ConnectivityManager.NetworkCallback networkCallback = new ConnectivityManager.Netwo
    @Override
    public void onAvailable(@NonNull Network network) {
               Log.d(TAG, "移动数据网络通道已开启.");
        super.onAvailable(network);
    }
```
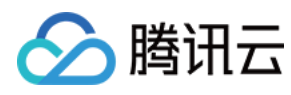

云直播

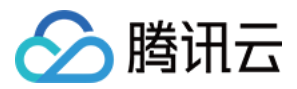

# <span id="page-38-0"></span>快直播传输层 SDK 播放器集成指引

最近更新时间:2022-12-23 10:55:22

# 简单介绍

快直播传输层 SDK (libLebConnection) 提供基于原生 WebRTC 升级版的传输能力, 用户仅需对已有播放器进行简 单改造, 即可接入快直播。在完全兼容标准直播的推流、云端媒体处理能力的基础上, 实现高并发低延迟直播, 帮 助用户实现从现有的标准直播平滑地迁移到快直播上来。也可以帮助用户在现有 RTC 场景中快速实现低成本的大房 间低延迟旁路直播。

# 功能介绍

- 音视频拉流,兼具优异的低延迟性能和抗弱网能力
- 视频支持H.264、H.265和 AV1, 支持 B 帧, 视频输出格式为视频帧裸数据(H.264/H.265为 AnnexB, AV1 为 OBU)
- 音频支持 AAC 和 OPUS, 音频输出格式为音频帧裸数据
- 支持 Android、iOS、Windows、Linux 和 Mac 平台

# 接入方式

### 基础接口说明

创建快直播连接

```
LEB_EXPORT_API LebConnectionHandle* OpenLebConnection(void* context, LebLogLeve
l loglevel);
```
注册回调函数

```
LEB_EXPORT_API void RegisterLebCallback(LebConnectionHandle* handle, const LebC
allback* callback);
```
开始连接拉流

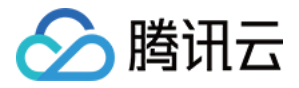

LEB\_EXPORT\_API **void StartLebConnection**(LebConnectionHandle\* handle, LebConfig c onfig);

• 停止连接

LEB\_EXPORT\_API **void StopLebConnection**(LebConnectionHandle\* handle);

关闭连接

LEB\_EXPORT\_API **void CloseLebConnection**(LebConnectionHandle\* handle);

#### 回调接口说明

typedef struct LebCallback { *//* ⽇志回调 OnLogInfo onLogInfo; *//* 视频信息回调 OnVideoInfo onVideoInfo; *//* ⾳频信息回调 OnAudioInfo onAudioInfo; *//* 视频数据回调 OnEncodedVideo onEncodedVideo; *//* ⾳频数据回调 OnEncodedAudio onEncodedAudio; *// MetaData*回调 OnMetaData onMetaData; *//* 统计信息回调 OnStatsInfo onStatsInfo; *//* 错误回调 OnError onError; } LebCallback;

注意: 详细数据结构定义请见头文件 leb\_connection\_api.h 。

### 接口调用流程

1. 创建 **LEB** 连接:OpenLebConnection()

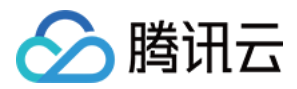

- 2. 注册各种回调函数:RegisterXXXXCallback()
- 3. 开始连接拉流:StartLebConnection()
- 4. 音视频裸数据回调输出:
- OnEncodedVideo()
- OnEncodedAudio()
- 5. 停止连接: StopLebConnection()
- 6. 关闭连接:CloseLebConnection

### 接入示例

本示例基于 Android 端使用广泛的具有代表性开源播放器 ijkplayer, 介绍接入快直播传输层 SDK 的方法及流程, 其 他平台可参考进⾏集成。

### 最新 **SDK** 下载

快直播传输层 libLebConnection [SDK](https://github.com/tencentyun/libLebConnectionSDK/tree/main/libs) 请参见 SDK 下载。

# 集成常见问题解答

### 开发卡顿统计功能

由于关闭了 buffering, 现可以通过统计渲染刷新时间间隔来统计卡顿参数。当视频渲染时间间隔大于一定阈值, 记 一次卡顿次数,并累计进卡顿时长。

以 ijkplayer 为例, 以下内容演示卡顿统计的开发流程。

#### 1. 代码修改

i. 在 VideoState、FFPlayer 结构体中添加卡顿统计需要用到的变量。

```
diff --git a/ijkmedia/ijkplayer/ff_ffplay_def.h b/ijkmedia/ijkplayer/ff_ffplay_de
f.h
index 00f19f3c..f38a790c 100755
--- a/ijkmedia/ijkplayer/ff_ffplay_def.h
+++ b/ijkmedia/ijkplayer/ff_ffplay_def.h
@@ -418,6 +418,14 @@ typedef struct VideoState {
SDL_cond *audio_accurate_seek_cond;
volatile int initialized_decoder;
int seek_buffering;
++ int64_t stream_open_time;
+ int64_t first_frame_display_time;
```
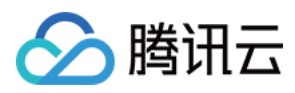

```
+ int64_t last_display_time;
+ int64_t current_display_time;
+ int64 t frozen time;
+ int frozen_count;
+ float frozen rate;
} VideoState;
/* options specified by the user */
@@ -720,6 +728,14 @@ typedef struct FFPlayer {
char *mediacodec_default_name;
int ijkmeta_delay_init;
int render_wait_start;
int low_delay_playback;
+ int frozen interval;
int high level ms;
int low level ms:
int64_t update_plabyback_rate_time;
int64 t update plabyback rate time prev;
} FFPlayer;
#define fftime_to_milliseconds(ts) (av_rescale(ts, 1000, AV_TIME_BASE))
@@ -844,6 +860,15 @@ inline static void ffp_reset_internal(FFPlayer *ffp)
ffp->pf playback volume = 1.0f;
ffp->pf_playback_volume_changed = 0;
ffp->low\_delay\_playback = 0;ffp->high level ms = 500;
ffp->low level ms = 200;
+ ffp->frozen_interval = 200;
ffp->update_plabyback_rate_time = 0;
ffp->update_plabyback_rate_time_prev = 0;
av_application_closep(&ffp->app_ctx);
ijkio_manager_destroyp(&ffp->ijkio_manager_ctx);
```
#### ii. 添加卡顿统计逻辑

```
diff --git a/ijkmedia/ijkplayer/ff_ffplay.c b/ijkmedia/ijkplayer/ff_ffplay.c
index 714a8c9d..c7368ff5 100755
--- a/ijkmedia/ijkplayer/ff_ffplay.c
+++ b/ijkmedia/ijkplayer/ff_ffplay.c
@@ -874,6 +874,25 @@ static void video_image_display2(FFPlayer *ffp)
VideoState *is = ffp->is;
Frame *vp;
Frame *sp = NULL;+ int64_t display_interval = 0;
+
+ if (!is->first_frame_display_time){
+ is->first_frame_display_time = SDL_GetTickHR() - is->stream_open_time;
+ }
+
```
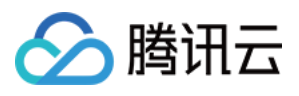

```
+ is->last_display_time = is->current_display_time;
+ is->current_display_time = SDL_GetTickHR() - is->stream_open_time;
+ display_interval = is->current_display_time - is->last_display_time;
+ av_log(NULL, AV_LOG_DEBUG, "last_display_time:%"PRId64" current_display_tim
e:%"PRId64" display_interval:%"PRId64"\n", is->last_display_time, is->current_dis
play_time, display_interval);
+
+ if (is->last_display_time > 0) {
+ if (display_interval > ffp->frozen_interval) {
+ is->frozen_count += 1;
+ is->frozen_time += display_interval;
+ }
+ }
+ is->frozen rate = (float) is->frozen time / is->current display time;
+ av_log(NULL, AV_LOG_DEBUG, "frozen_interval:%d frozen_count:%d frozen_time:%"PR
Id64" is->current_display_time:%"PRId64" frozen_rate: %f ", ffp->frozen_interval,
is->frozen_count, is->frozen_time, is->current_display_time, is->frozen_rate);
vp = frame queue peek last(&is->pictq);
```
注意:

本示例中卡顿阈值 frozen\_interval 初始化值为 200 (ms) , 可根据业务需要进行调整。

#### 2. 卡顿参数统计测试

使用 QNET 模拟弱网环境进行测试,步骤如下:

- i. 下载 QNET 网络测试工具。
- ii. 打开QNET, 单击**新增 > 模版类型 > 自定义模版,** 根据需要配置弱网模版和参数(下图配置为下行网络30%随 机丢包)。
- iii. 在程序列表中选择测试程序。
- iv. 开启弱⽹进⾏测试。

```
注意:
```
为便于测试,可将上述卡顿参数的修改,通过 ini 将数据传递到 Java 层进行显示。

#### 解决播放有噪⾳问题(**Android soundtouch** 优化)

根据 buffer 水位调整播放速率的修改,会用到 soundtouch 进行音频变速实现。但在网络波动较大、buffer 水位调整 频率高需要多次变速处理时, 原生 ijkplayer 对于 soundtouch 的调用可能出现噪音问题, 可参考如下代码进行优化:

在调用 soundtouch 进行变速处理时, 如果是低延时播放模式, 则全部 buffer 都是用 soundtouch 进行 translate。

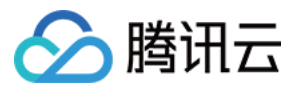

```
diff --git a/ijkmedia/ijkplayer/ff_ffplay.c b/ijkmedia/ijkplayer/ff_ffplay.c
index 714a8c9d..c7368ff5 100755
--- a/ijkmedia/ijkplayer/ff_ffplay.c
+++ b/ijkmedia/ijkplayer/ff_ffplay.c
@@ -2579,7 +2652,7 @@ reload:
int bytes_per_sample = av_get_bytes_per_sample(is->audio_tgt.fmt);
resampled data size = len2 * is->audio tgt.channels * bytes per sample;
#if defined(__ANDROID__)
- if (ffp->soundtouch_enable && ffp->pf_playback_rate != 1.0f && !is->abort_reque
st) {
+ if (ffp->soundtouch_enable && (ffp->pf_playback_rate != 1.0f || ffp->low_delay_
playback) && !is->abort_request) {
av fast malloc(&is->audio new buf, &is->audio new buf size, out size * translate
time);
for (int i = 0; i < (resampled data size / 2); i++)
{
```
#### 解决打开 **MediaCodec** 后,**H.265**不使⽤ **MediaCodec** 解码问题

快直播传输层的特⾊是⽀持 H.265 格式的视频流,但是原⽣ ijkplayer 在 **Settings** 中勾选打开 Using MediaCodec 后, H.265的视频流不会使用 MediaCodec 进行解码。可参考如下代码进行优化:

```
diff --git a/ijkmedia/ijkplayer/ff_ffplay_options.h b/ijkmedia/ijkplayer/ff_ffpla
y_options.h
index b021c26e..958b3bae 100644
--- a/ijkmedia/ijkplayer/ff_ffplay_options.h
+++ b/ijkmedia/ijkplayer/ff_ffplay_options.h
@@ -178,8 +178,8 @@ static const AVOption ffp_context_options[] = {
OPTION_OFFSET(vtb_handle_resolution_change), OPTION_INT(0, 0, 1) },
// Android only options
- { "mediacodec", "MediaCodec: enable H.264 (deprecated by 'mediacodec-avc')",
- OPTION_OFFSET(mediacodec_avc), OPTION_INT(0, 0, 1) },
+ { "mediacodec", "MediaCodec: enable all_videos (deprecated by 'mediacodec_all_v
ideos')",
+ OPTION_OFFSET(mediacodec_all_videos), OPTION_INT(0, 0, 1) },
{ "mediacodec-auto-rotate", "MediaCodec: auto rotate frame depending on meta",
OPTION_OFFSET(mediacodec_auto_rotate), OPTION_INT(0, 0, 1) },
{ "mediacodec-all-videos", "MediaCodec: enable all videos",
```
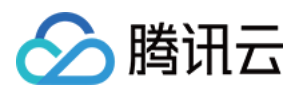

#### 云直播

# <span id="page-44-0"></span>Web 端本地混流

最近更新时间:2023-11-29 16:55:35

SDK 提供了对视频流画面的处理功能,包括多路视频流的混合(画中画)、画面效果的处理(镜像、滤镜)和其他 元素的添加(水印、文本)。基本步骤是为: SDK 首先采集多路流,然后对多路流进行本地混流处理, 对画面进行 合并,声音进行混合,最后再进行其他效果处理。这些都依赖于浏览器本身功能的支持,因此对浏览器的性能有一 定要求。具体的接口协议可以参考 [TXVideoEffectManager](https://webrtc-demo.myqcloud.com/push-sdk/v2/docs/TXVideoEffectManager.html), 下面简单介绍本地混流的基础用法。

# 基础使用

使用本地混流功能需要完成SDK的初始化并获取 SDK 实例 livePusher, 初始化代码请参见 [对接攻略](https://www.tencentcloud.com/document/product/267/41620)。

### 步骤**1**:获取视频效果管理实例

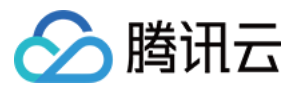

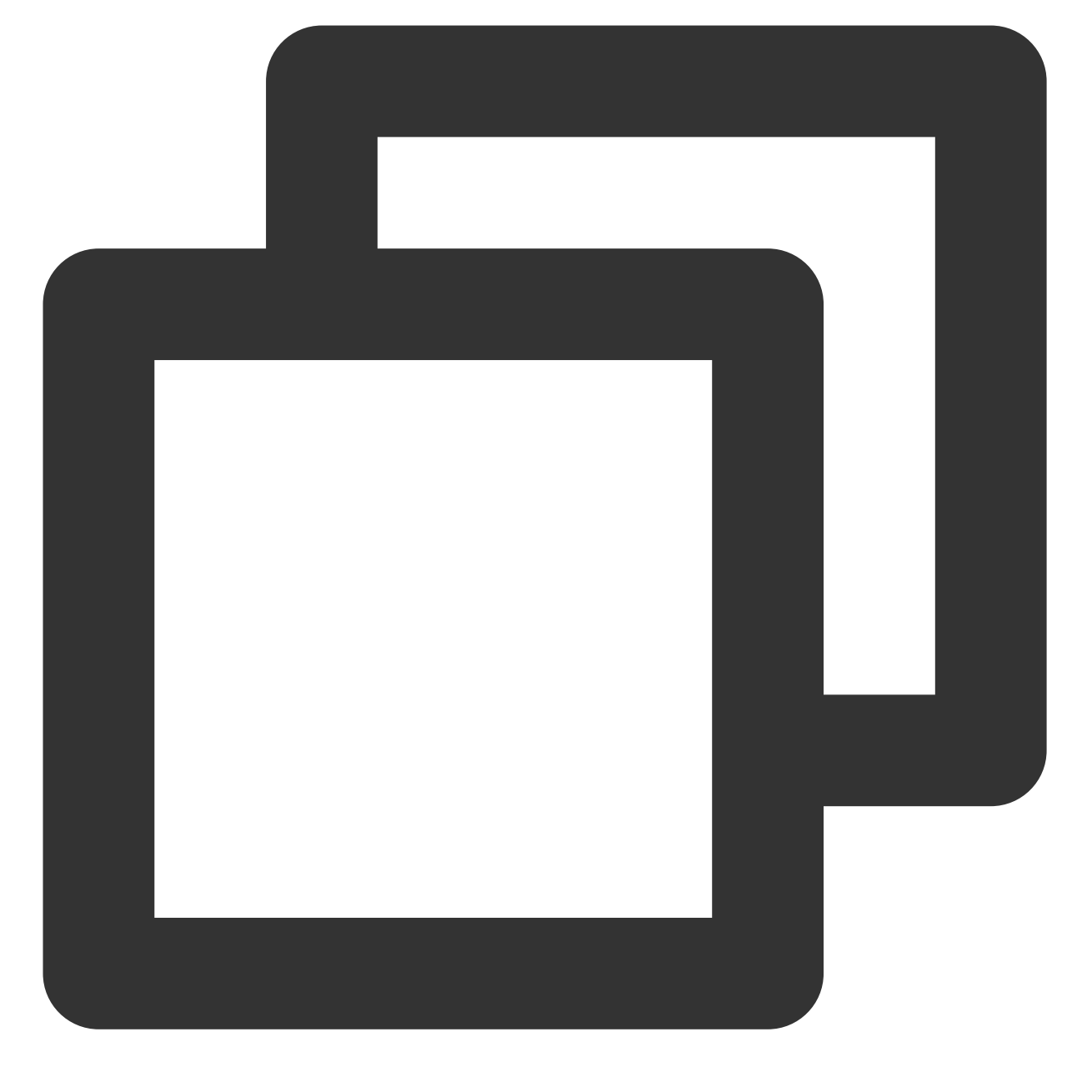

var videoEffectManager = livePusher.getVideoEffectManager();

#### 步骤**2**:开启本地混流

首先需要启用本地混流功能。默认情况下 SDK 只支持采集一路视频流和一路音频流, 启用之后, 就可以采集多路 流,这些流将在浏览器本地进行混合处理。

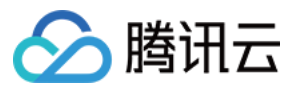

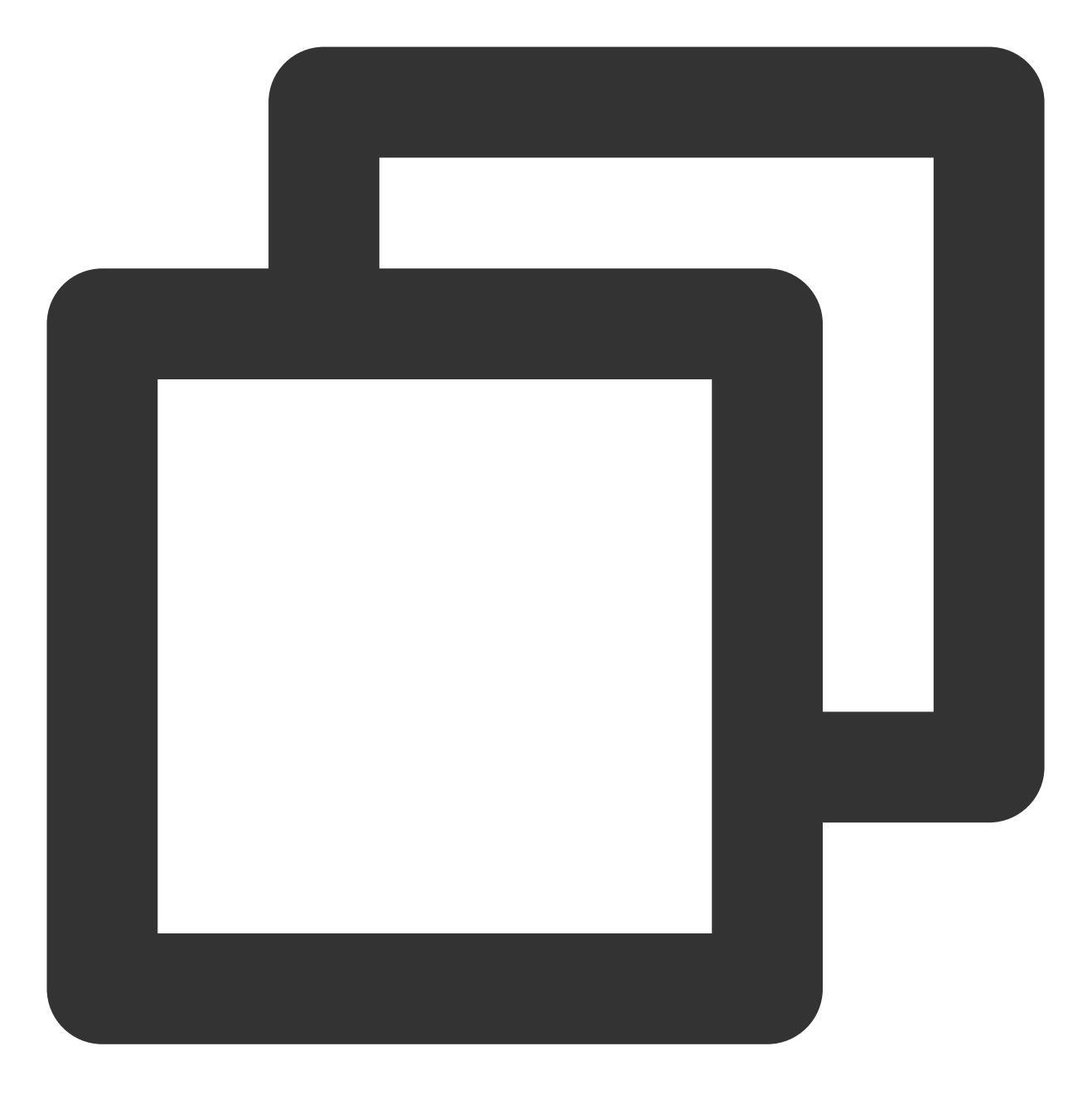

videoEffectManager.enableMixing(true);

### 步骤**3**:设置混流参数

对混流参数进⾏设置,主要是设置最终混流后⽣成视频的分辨率和帧率。

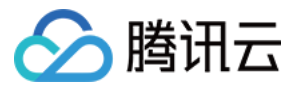

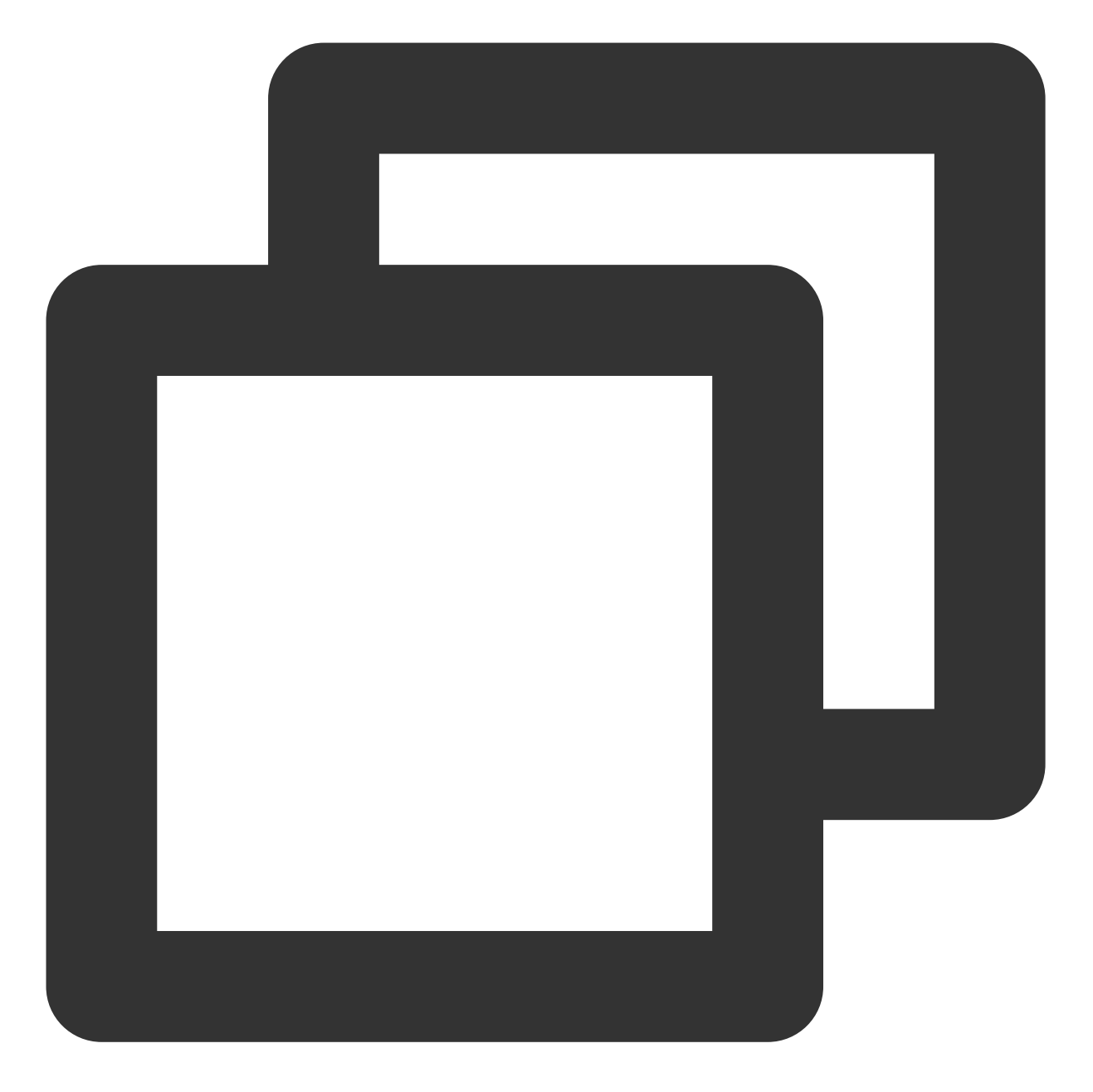

```
videoEffectManager.setMixingConfig({
   videoWidth: 1280,
   videoHeight: 720,
   videoFramerate: 15
});
```
### 步骤**4**:采集多路流

启用本地混流之后,开始采集多路流,例如先打开摄像头,再进行屏幕分享。注意保存流 ID, 后续操作都需要使用 流 ID 。

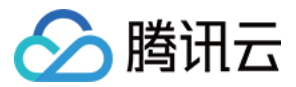

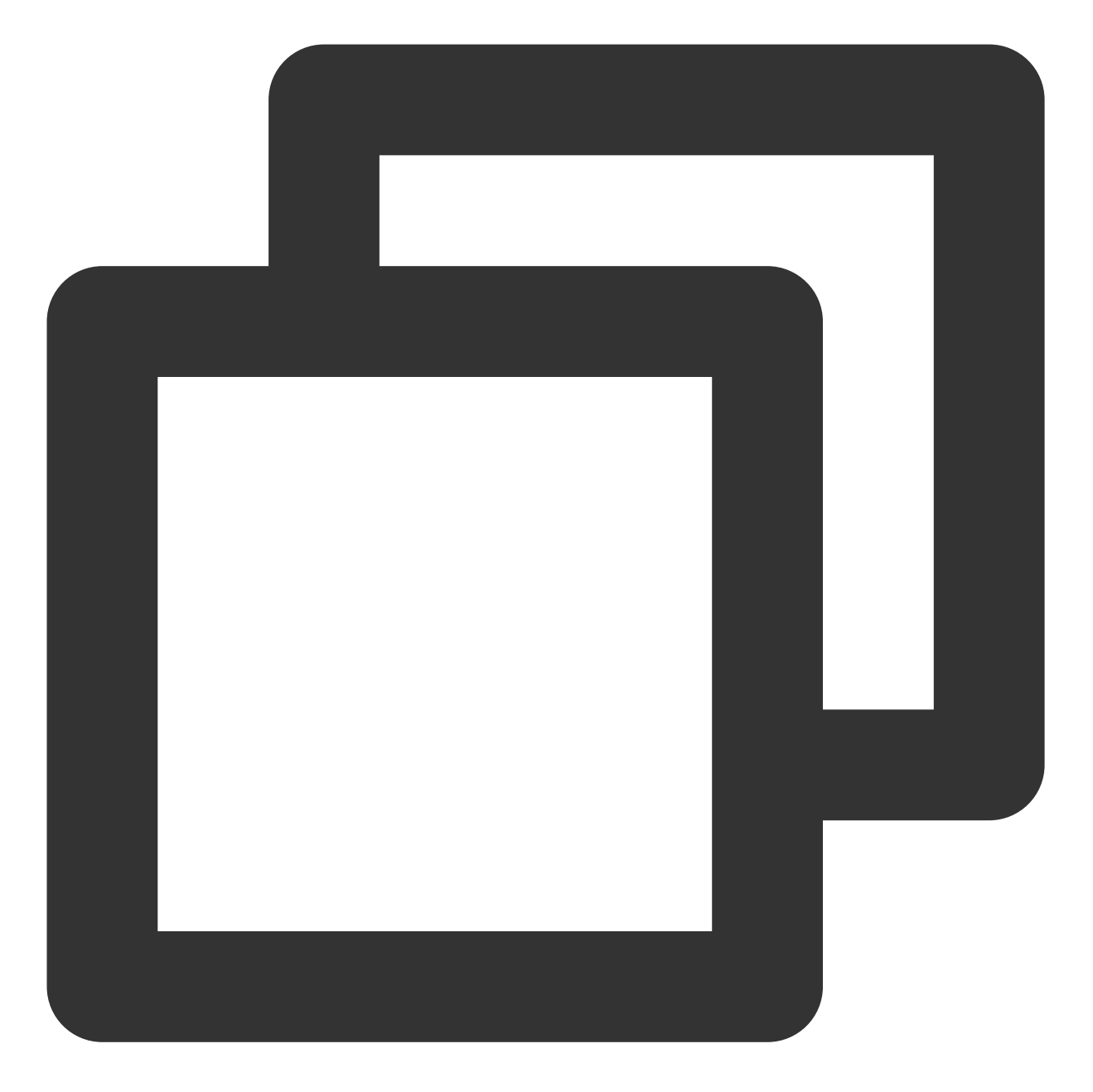

```
var cameraStreamId = null;
var screenStreamId = null;
livePusher.startCamera().then((streamId) => {
   cameraStreamId = streamId;
}).catch((error) => {
   console.log('打开摄像头失败:'+ error.toString());
});
livePusher.startScreenCapture().then((streamId) => {
    screenStreamId = streamId;
```
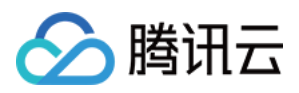

```
}).catch((error) => {
    console.log('屏幕分享失败:'+ error.toString());
});
```
### 步骤**5**:设置画⾯布局

对采集的两路画面进行布局设置。这里我们主要显示屏幕分享画面,摄像头画面出现在左上角。具体参数配置请参 见 [TXLayoutConfig](https://webrtc-demo.myqcloud.com/push-sdk/v2/docs/TXVideoEffectManager.html#~TXLayoutConfig) 。

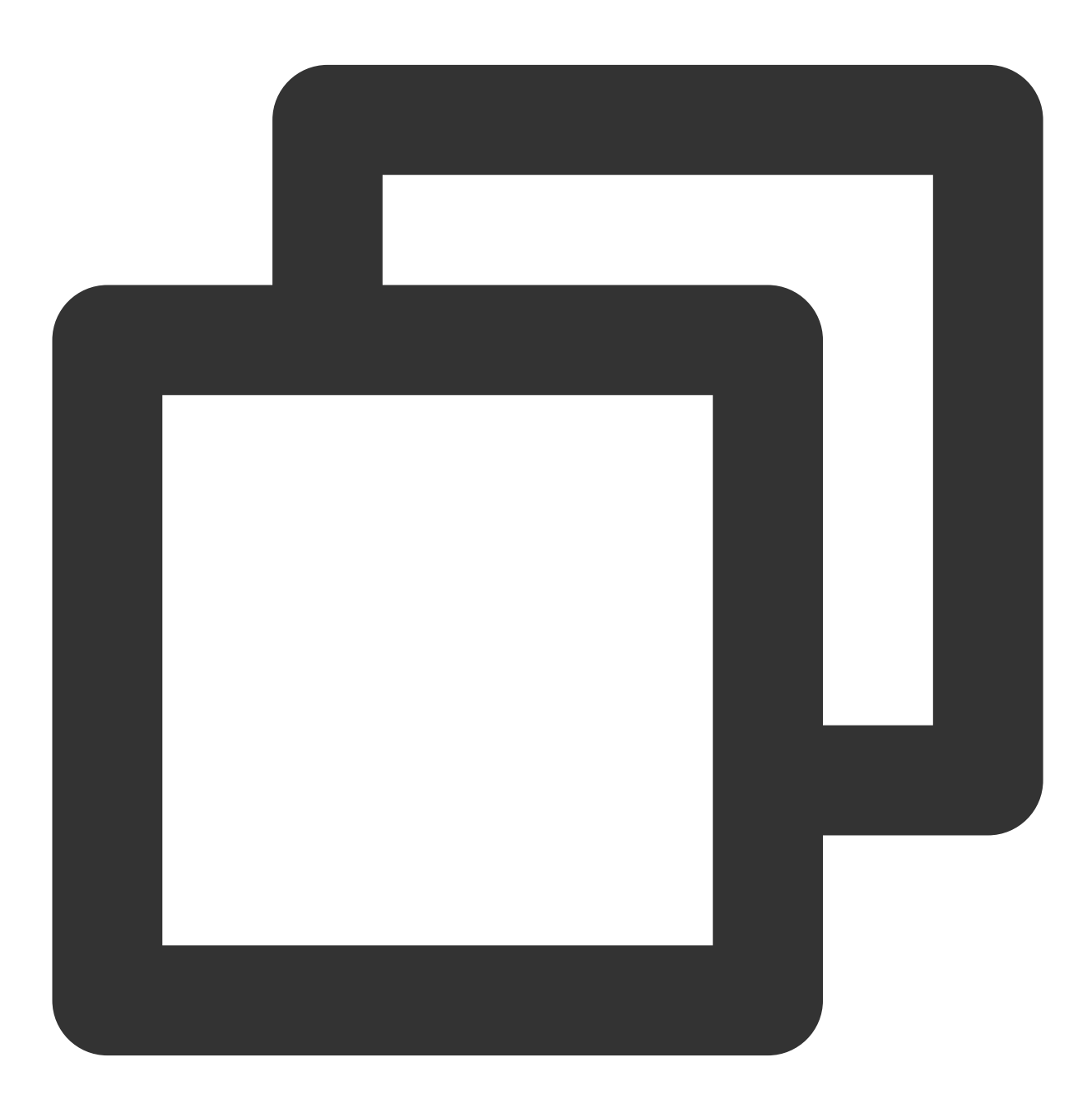

videoEffectManager.setLayout([{ streamId: screenStreamId,

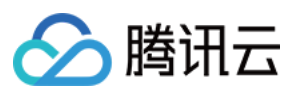

```
x: 640,
   y: 360,
   width: 1280,
   height: 720,
    zOrder: 1
}, {
   streamId: cameraStreamId,
    x: 160,
   y: 90,
   width: 320,
   height: 180,
   zOrder: 2
}]);
```
#### 步骤**6**:设置镜像效果

摄像头采集到的画面实际上是反的,这里对摄像头画面进行一次左右翻转。

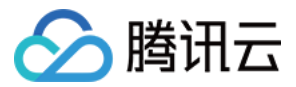

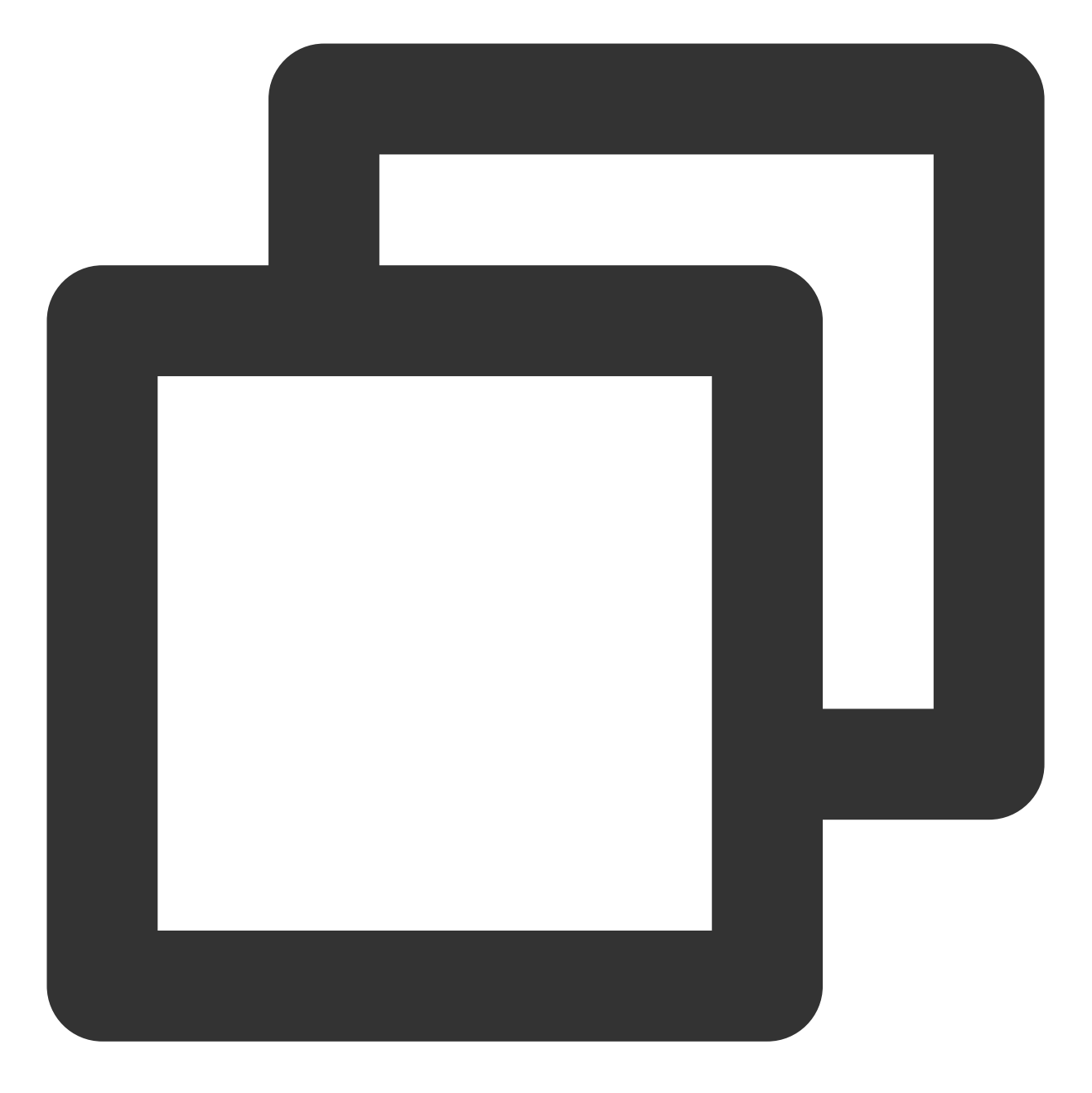

```
videoEffectManager.setMirror({
   streamId: cameraStreamId,
   mirrorType: 1
});
```
### 步骤7:添加水印

先准备好一个图片对象,然后将这个图片对象作为水印添加到视频流画面中,这里把水印图片放置在右上角。

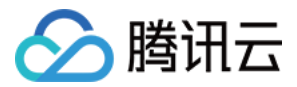

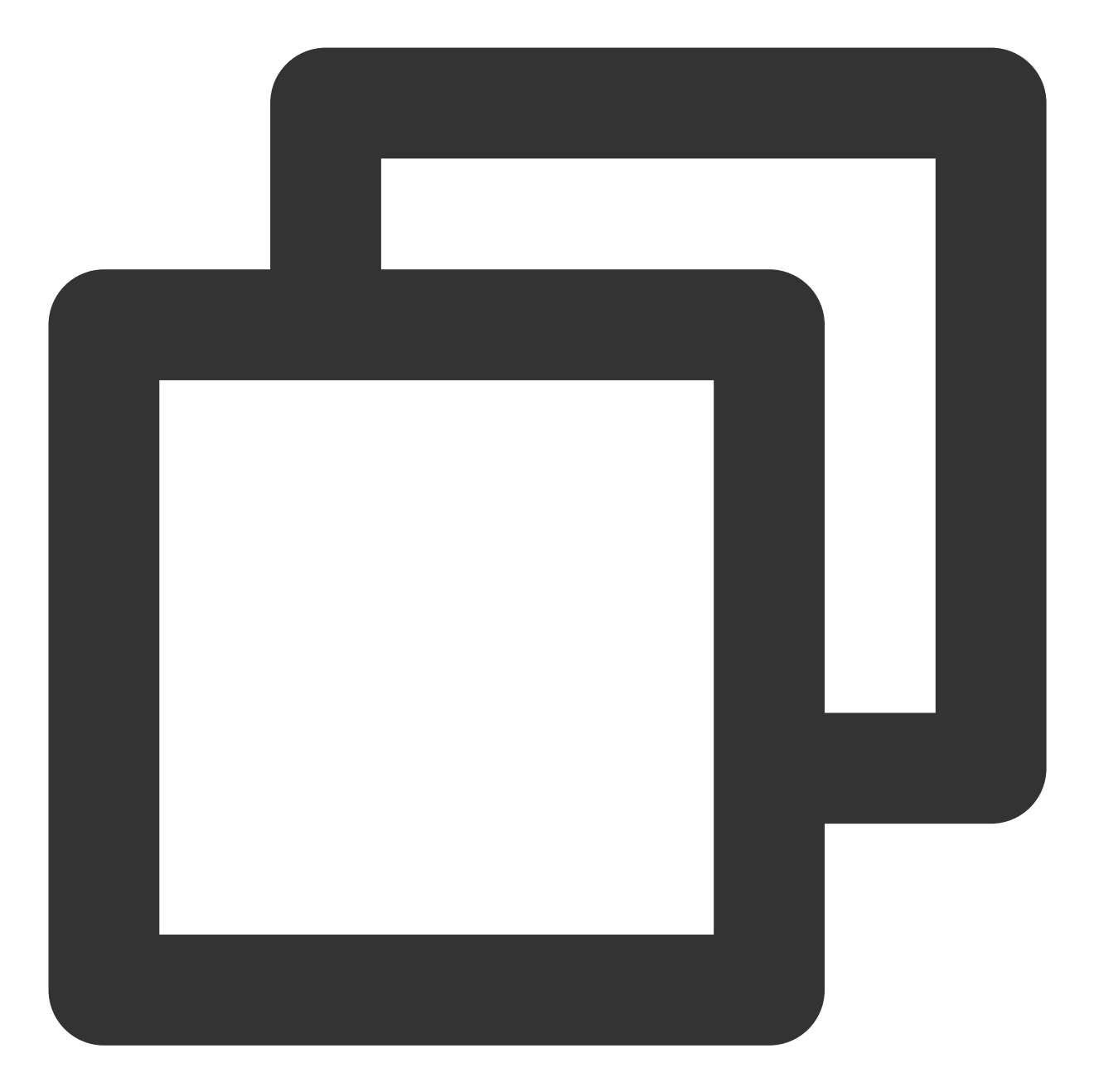

```
var image = new Image();
image.src = './xxx.png'; // 图片地址注意不要跨域, 否则会有跨域问题
videoEffectManager.setWatermark({
   image: image,
   x: 1230,
   y: 50,
   width: 100,
   height: 100,
   zOrder: 3
});
```
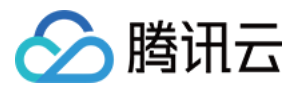

#### 步骤**8**:开始推流

上面操作都完成后,我们最终得到了一个由画中画布局、镜像效果和水印组成的视频流,然后把处理之后的视频流 推送到服务器。

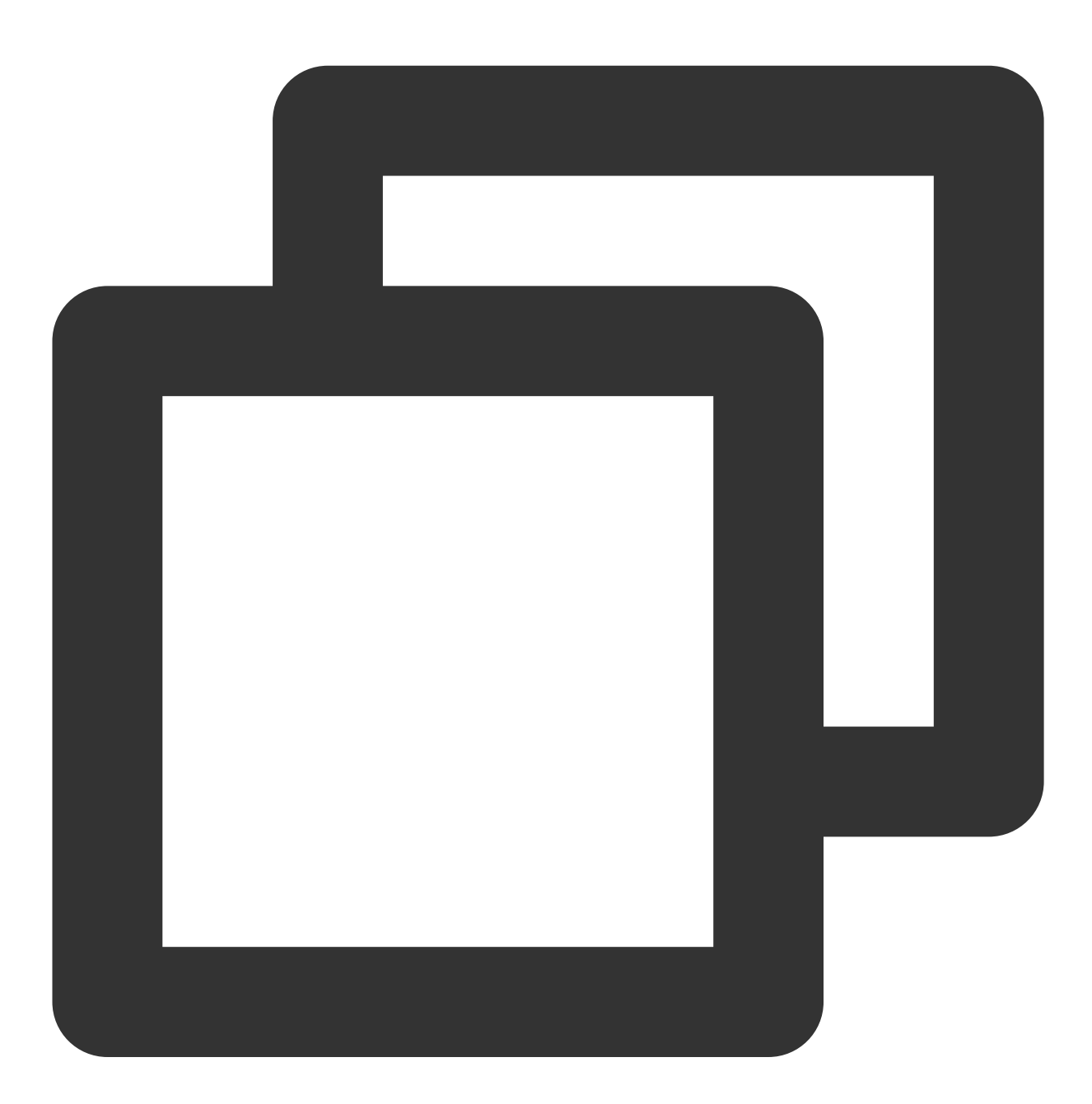

livePusher.startPush('webrtc://domain/AppName/StreamName?txSecret=xxx&txTime=xxx');

说明:

WebRTC 混流相关接口说明, 请参见 API [概览](https://webrtc-demo.myqcloud.com/push-sdk/v2/docs/TXLivePusher.html)。

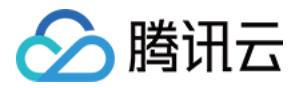

# <span id="page-55-0"></span>弹幕及会话聊天集成指引

最近更新时间:2022-11-21 16:56:28

# 概述

在直播业务中,往往存在主播与观众间实时交互的场景需求如弹幕、会话聊天等,接入往往比较复杂,本文以腾讯 云即时通信 IM为基础, 梳理了在直播过程中弹幕、会话聊天、商品推送等需求的实现方案, 以及可能遇到的问题、 需要注意的细节点等,帮助开发者们快速的理解业务,实现需求。

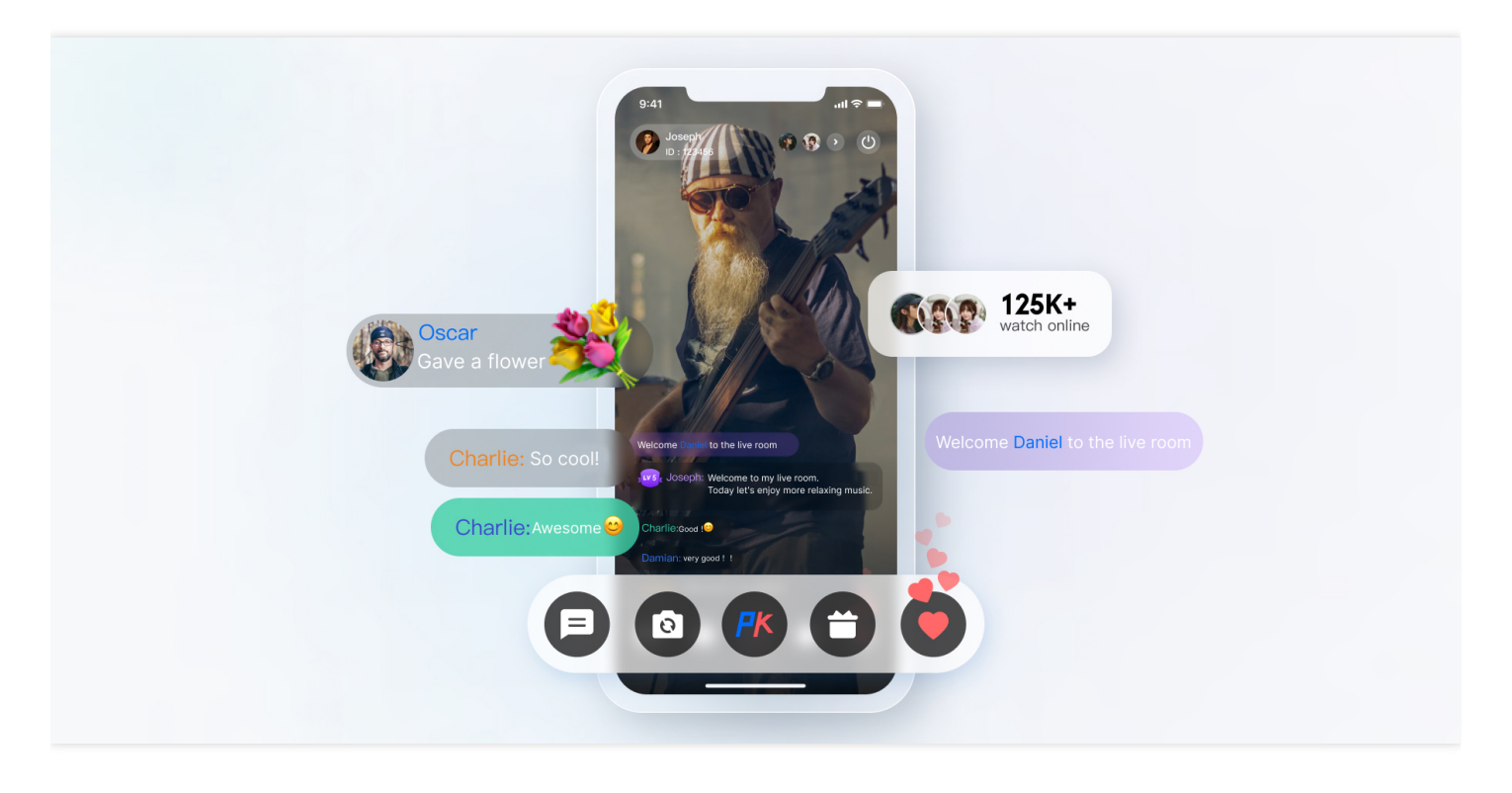

# 重点功能介绍

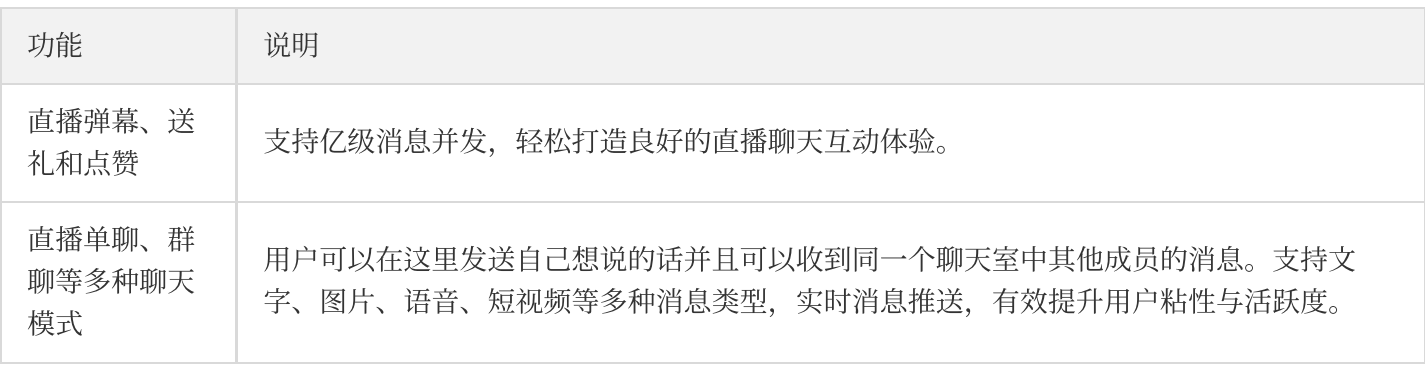

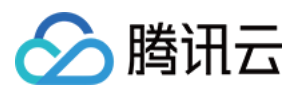

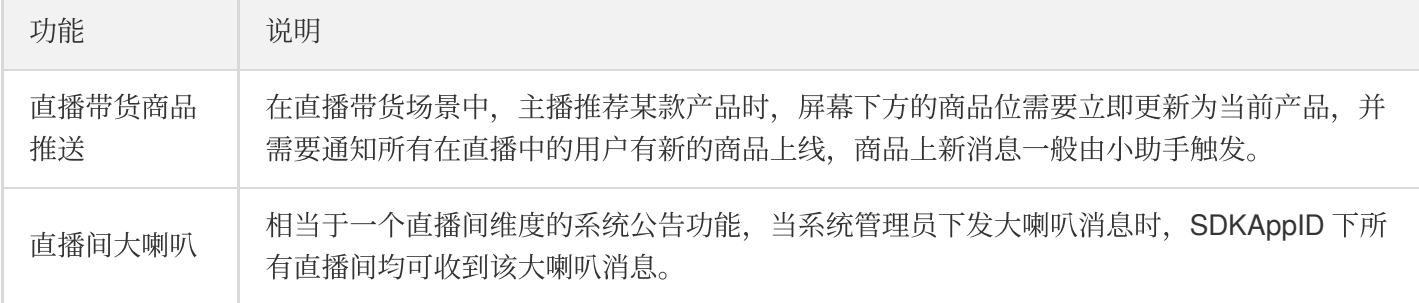

# 接入方法

### 步骤1:创建应用

使用腾讯云搭建直播间首先要在 [控制台](https://console.tencentcloud.com/im) 创建一个即时通信 IM 应用, 如下图所示:

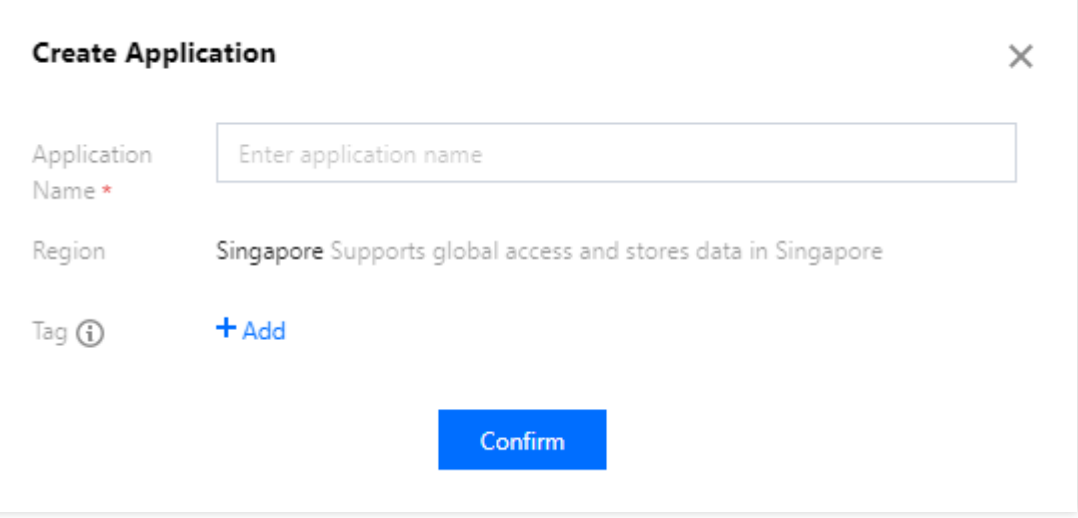

### 步骤**2**:完成相关配置

准备工作步骤一中创建的应用为体验版,只适合在开发阶段使用,正式环境用户可结合自己业务需求,开通专业版 或旗舰版。不同版本之间的差异可参见 [即时通信](https://www.tencentcloud.com/document/product/1047/34350) IM 价格文档。 在直播场景中,除了创建应用之外,还需要一些额外的配置:

#### 使⽤密钥计算 **UserSig**

在 IM 的账号体系中, 用户登录需要的密码由用户服务端使用 IM 提供的密钥计算, 用户可参见 [UserSig](https://www.tencentcloud.com/document/product/1047/34385)计算 文

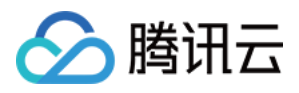

档, 在开发阶段, 为了不阻塞客户端开发, 也可在 [控制台计算](https://console.tencentcloud.com/im/tool-usersig) UserSig, 如下图所示:

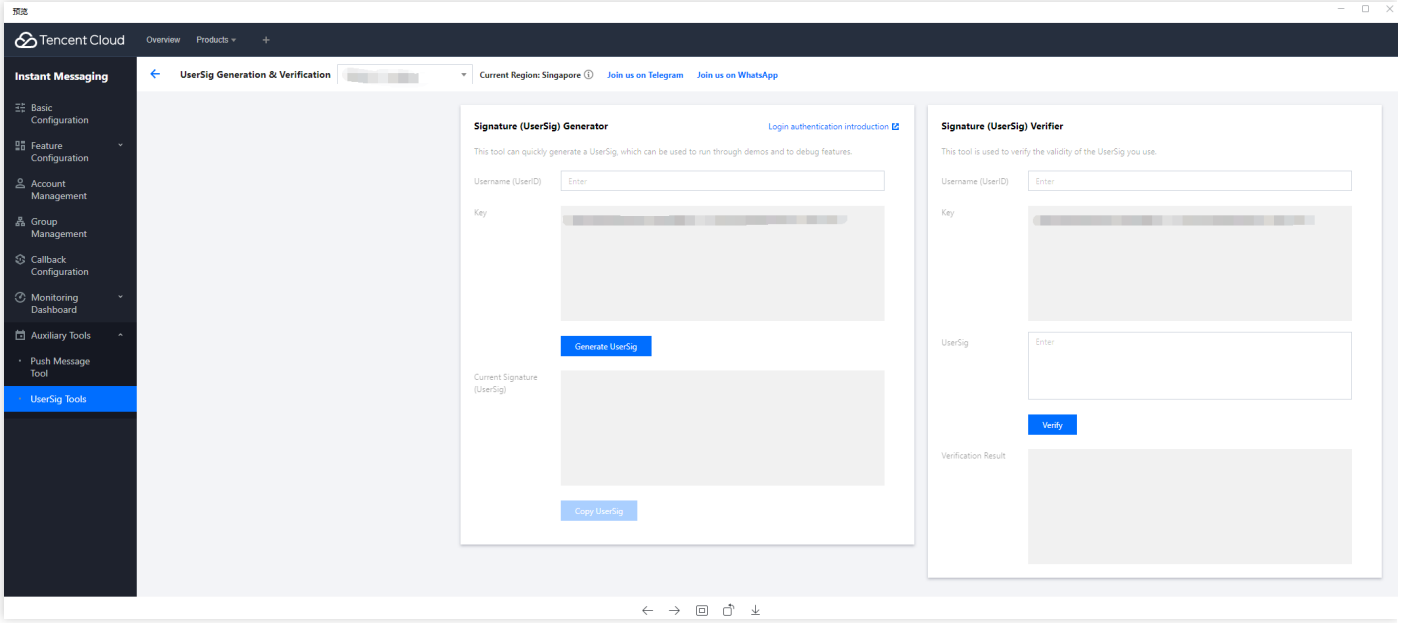

#### 配置管理员账号

在直播过程中, 可能需要管理员向直播间发送消息、禁言(踢出)违规用户等, 这时就需要使用 即时通信 IM 服 务端 API 来进行相应的处理, 调用服务端api前需要 创建 IM [管理员账号](https://console.tencentcloud.com/im/account-management), IM 默认提供一个 UserID 为 administrator 的账号供开发者使用, 开发者也可以根据业务的场景, 创建多个管理员账号。需要注意的是, IM 最 多创建五个管理员账号。

配置回调地址以及开通回调

在实现直播间弹幕抽奖、消息统计、敏感内容检测等需求时,需要用到 IM 的回调模块,即 IM 后台在某些特定的 场景回调开发者业务后台。开发者只需要提供一个 HTTP 的接口并且配置在 控制台 > [回调配置](https://console.tencentcloud.com/im/callback-setting) 模块即可, 如下

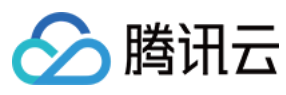

图所示:

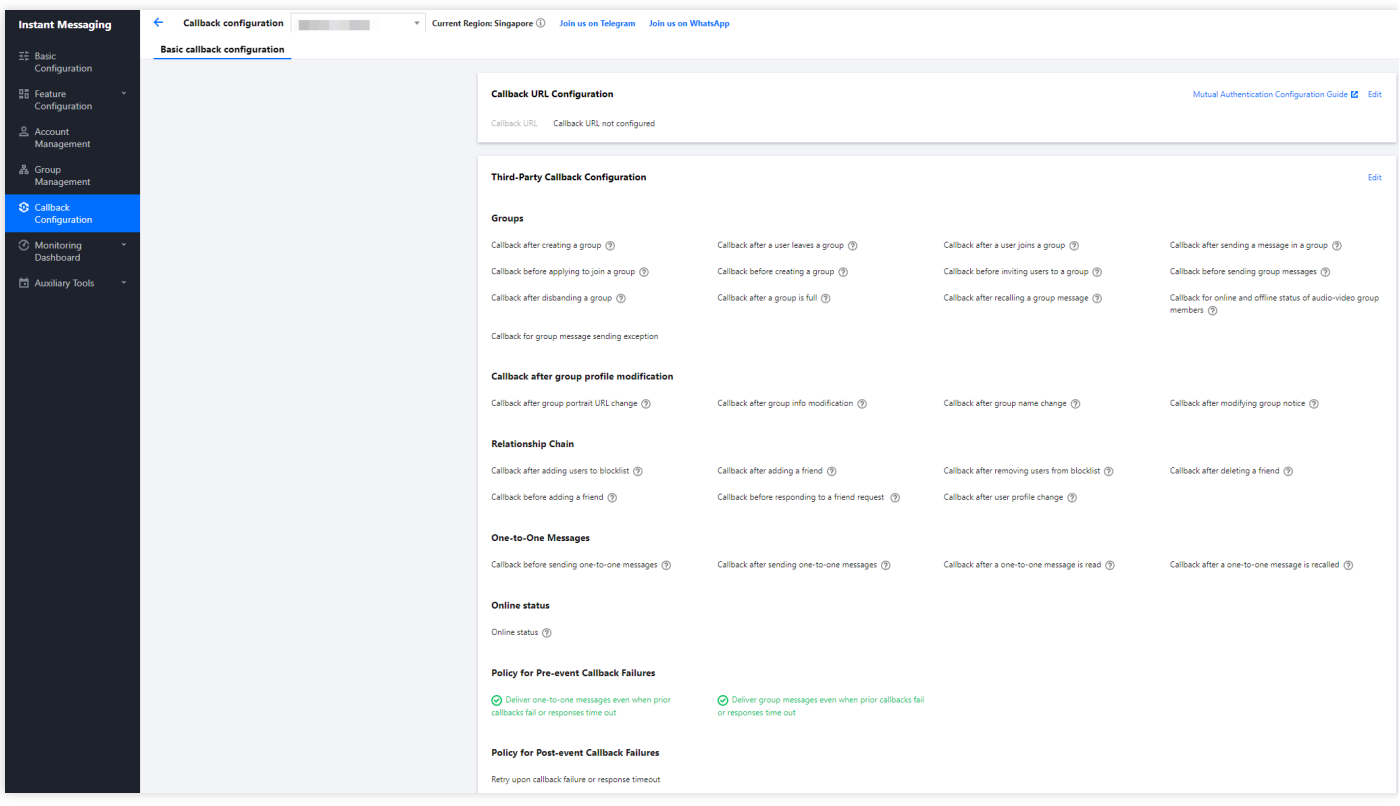

### 步骤**3**:集成客户端 **SDK**

在准备工作都完成好后,需要将即时通信 IM 以及实时音视频 TRTC 的客户端 SDK 集成到用户项目中去。开发者可 以根据自己业务需要,选择不同的集成方案。请参见快速集成系列文档。 接下来文章梳理了直播间中常见的功能点,提供最佳实践方案供开发者参见,并附上相关实现代码。

#### 步骤**4**:直播间重要功能开发指引

#### 1. 选择群类型

在直播这个场景, 用户聊天区域有以下特点:

- ⽤户进出群频繁,且不需要管理该群会话信息(未读、lastMessage等)
- ⽤户⾃动进群不需要审核
- ⽤户临时发⾔,不关注群历史聊天记录
- 。 群人数通常比较多
- 可以不⽤存储群成员信息

所以根据 IM 的 [群特性,](https://www.tencentcloud.com/document/product/1047/33529) 这里选择 AVChatRoom 作为直播间的群类型。即时通信 IM 的直播群 (AVChatRoom) 有 以下特点:

- 无人数限制,可实现千万级的互动直播场景。
- 支持向全体在线用户推送消息(群系统通知)。

申请加群后,无需管理员审批,直接加入。

说明:

IM Web 限制同一用户在同一时间内,只能进入一个 AVChatRoom, 在 IM 的多端登录场景, 如果用户登录 终端一在直播间 A 观看直播, 在 [控制台配置](https://console.tencentcloud.com/im/login-message) 允许多端登录情况下, 该用户登录终端二进入直播间 B 观 看,这时终端⼀的直播间 A 会被退群。

#### 2. 设置直播间弹幕、送礼、点赞

#### 弹幕

AVChatRoom 支持弹幕、 送礼和点赞等多消息类型,轻松打造良好的直播聊天互动体验。

弹幕消息的构建,可以通过使用IM的API创建文本或自定义消息,在发送成功后根据您需要在直播间展示弹幕的 方式, 通过接收 [新消息的回调,](https://im.sdk.qcloud.com/doc/zh-cn/classV2TIMAdvancedMsgListener.html#acbd1dba3526377d88f14c2183901511c) 获取直播间新消息的文本或者自定义等属性, 之后使用不同的UI进行上屏展示。

- 送礼
	- 。 客户端短连接请求到自己的业务服务器, 涉及到计费逻辑。
	- 计费后,发送人直接看到 XXX 送了 XXX 礼物。(以确保发送人自己看到自己发的礼物,消息量大的时候,可 能会触发抛弃策略)
	- 计费结算后,调⽤服务端接⼝发送发送⾃定义消息(礼物)。
	- 。 如果遇到连刷礼物的场景需要讲行消息合并。
		- 如果直接选择礼物数量的刷礼物, 如:直接选择 99 个礼物, 1 条消息发送, 参数带入礼物数量 99。
			- 如果连击的礼物, 不确定停留在多少个, 可以合并每 20 个 (数量自己调整) 或者连击超过 1 秒, 发送一 个。按照上述逻辑, 例如连击 99 个礼物, 优化后仅需要发送 5 条。
- 点赞
	- 点赞与礼物略不同, 点赞往往不用计费, 所以一般采用端上直接发送的方式。
	- 针对与有需要服务端计数的点赞消息,在客户端节流之后,统计客户端点赞次数,将短时间内多次点赞消息合 并之后,仅发送一次消息即可。业务方服务端在发消息前回调中拿到点赞次数进行统计。
	- 针对与不需要计数的点赞消息, 与步骤2中的逻辑一致, 业务要在客户端对点赞消息节流后发送, 不需要在发 消息前回调中计数。

#### 3. 直播带货商品推送

主播推荐某款产品时,屏幕下方的商品位需要立即更新为当前产品,并需要通知所有在直播中的用户有新的商品 上线,商品上新消息一般由小助手触发。推荐采用管理员修改群自定义字段的方式实现商品上新消息通知,具体 步骤如下:

#### i. 添加群⾃定义字段

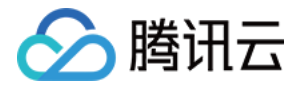

a. 登录 [即时通信](https://console.tencentcloud.com/im) IM 控制台, 单击目标应用卡片, 在左侧导航栏选择功能配置 > 群组配置。

b. 在群自定义字段页面, 单击添加群维度自定义字段。

c. 在弹出的群维度自定义字段对话框中,输入字段名称, 设置群组类型及其对应的读写权限。

#### 说明:

- 字段名称只能由字母、数字以及下划线()组成,不能以数字开头,且长度不能超过16个字符。
- 群自定义字段名称不允许与群成员自定义字段名称一致。

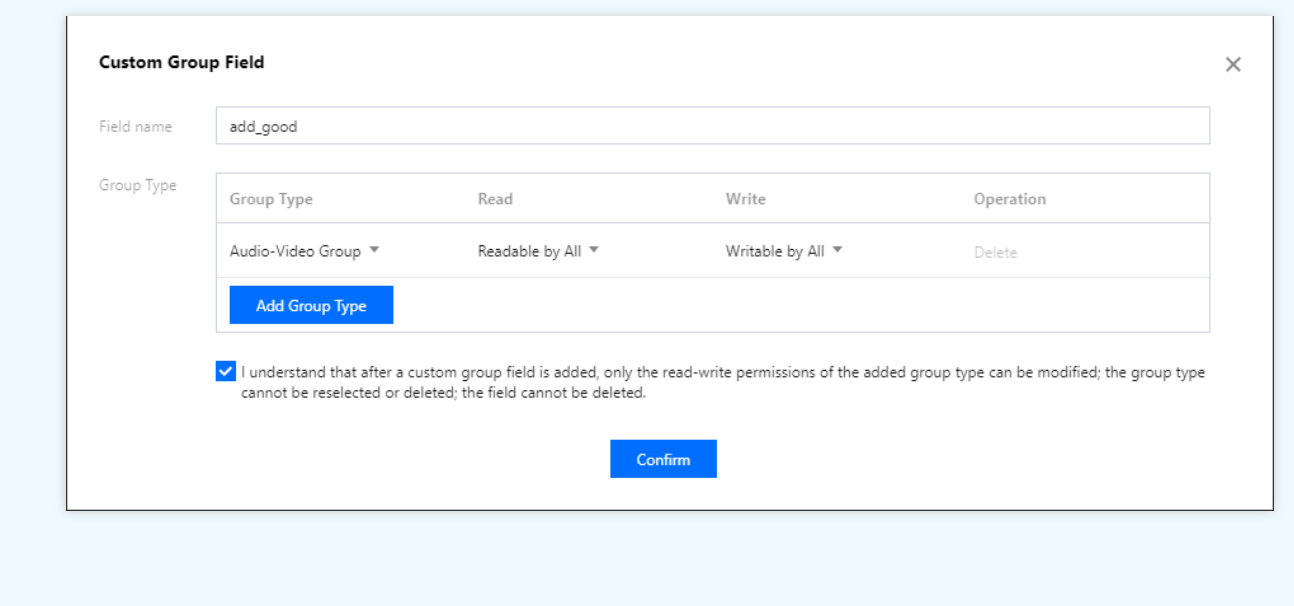

d. 勾选我已知道"群维度自定义字段"添加后,仅可修改已添加群组类型的读写权限;无法删除该字段, 无法重 新选择也无法删除已添加的群组类型。单击确定保存设置。

说明: 群维度⾃定义字段配置后⼤约10分钟左右⽣效。

#### ii. 使用群自定义字段

小助手以群管理员的角色身份,适时调用[修改群组基础资料](https://www.tencentcloud.com/document/product/1047/34962) REST API 更新对应的群自定义字段, 从而实现直 播间的商品上新通知和直播状态改变消息通知。

#### 4. 直播间⼤喇叭

大喇叭功能相当于一个直播间维度的系统公告功能,但有别于公告,大喇叭功能属于消息。当系统管理员下发大

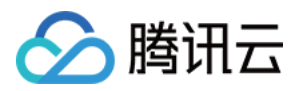

喇叭消息时, SDKAppID 下所有直播间均可收到该大喇叭消息。 大喇叭功能目前属于旗舰版功能,且需要在控制台开通。业务后台发送大喇叭消息请参见 直播群广播消息。

说明:

若开发者版本非旗舰版,可在服务端发送群自定义消息进行实现。

# 相关文档

若您还有其他直播间功能例如: 实现直播间用户身份、等级;获取直播间历史消息;展示直播间在线人数等功能, 请参⻅ [直播间各功能开发指引](https://www.tencentcloud.com/document/product/1047/49589#.E4.BA.8C.E3.80.81.E7.9B.B4.E6.92.AD.E9.97.B4.E5.90.84.E5.8A.9F.E8.83.BD.E5.BC.80.E5.8F.91.E6.8C.87.E5.BC.95)。